# **inbase Shopsystem inbase Bestellsysteme (Online Ordering Interface)**

**und**

**Büro Plus Next /** *my***CMS Module B²B Schnittstelle**

**- Dokumentation -**

**- Beispielimplementierung-**

http://www.inbase.com/, 2004

# **Inhaltsverzeichnis**

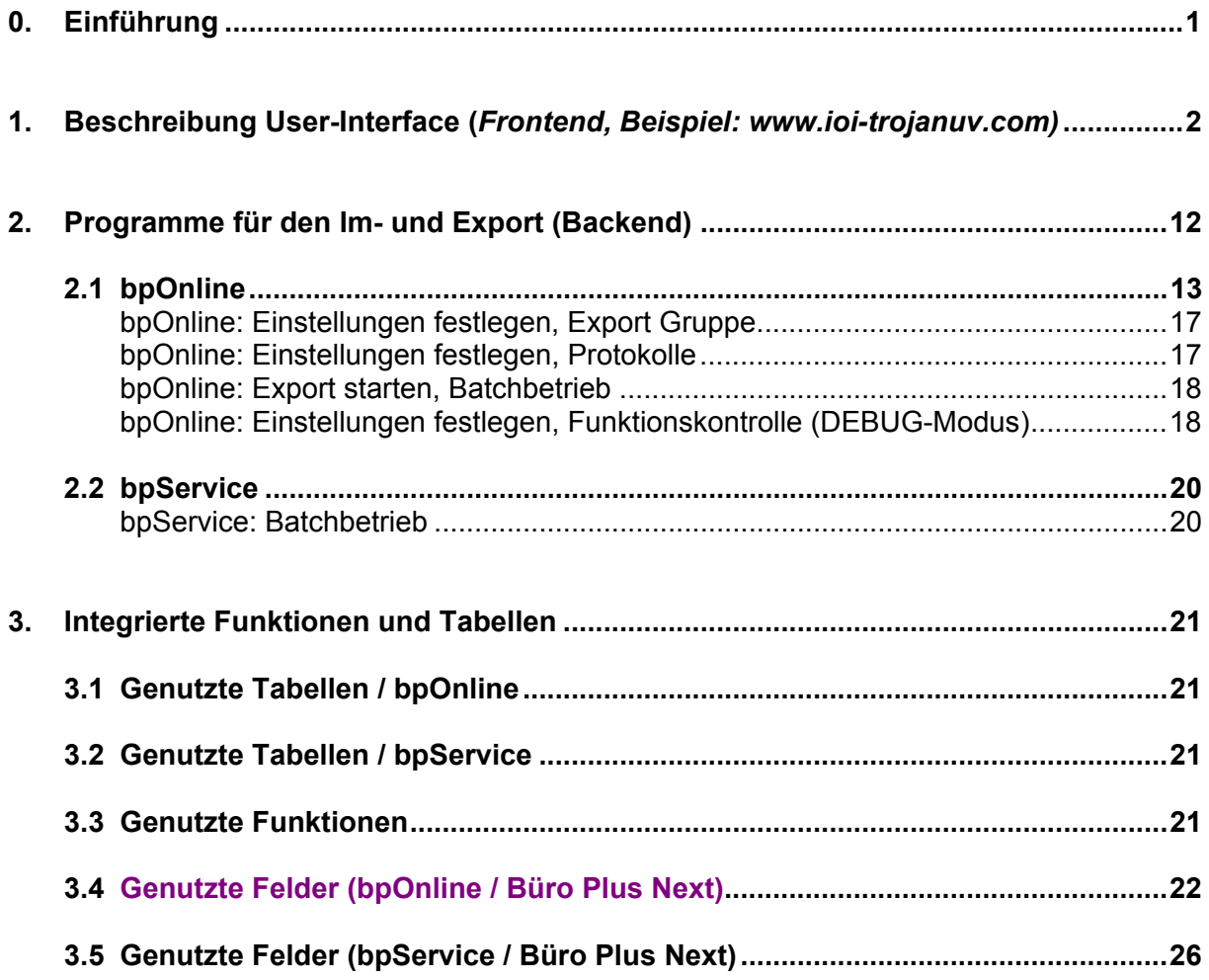

### **0. Einführung**

bpOnline, Büro Plus Next Im- und Exporte, basiert auf dem Export der Daten aus Next Büro Plus Next in eine SQL-konforme Datenbankstruktur, der Darstellung dieser Daten in einem Web-Interface (Frontend) und dem Import der innerhalb des Web-Interfaces erfaßten Aufträge in Büro Plus Next.

Um die Performance und Fehlertoleranz zu maximieren wird als Zwischenpuffer ein lokaler mySQL Datenbankserver (Backend) eingesetzt.

Die relevanten Daten aus Next Büro Plus Next werden bei jedem Exportlauf in Tabellen dieses Servers abgelegt und mit den im Internet vorhandenen Daten abgeglichen.

Sind Änderungen in Büro Plus Next vorhanden, werden zuerst die Daten des internen Server geändert, mit den Onlinedaten abgeglichen und dann ggf. auf den externen DB-Server exportiert bzw. dort gelöscht o.ä. .

Abb. schematische Darstellung des Systemes

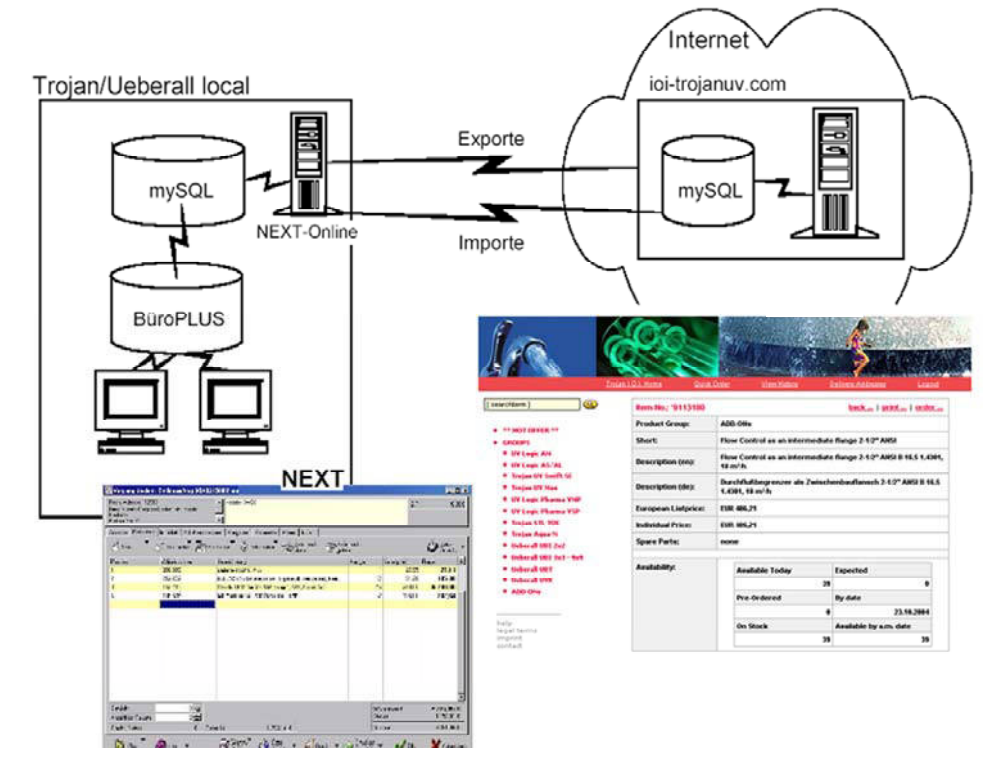

Für die Importe werden die Daten vom internen Server aus dem Internet eingelesen, ggf. mit vorhandenen Büro Plus Next-Daten abgeglichen und dann in ein von Next Büro Plus Next lesbares Format geschrieben.

Der eigentliche Import in Büro Plus Next erfolgt über das Anstoßen eines ImportLayouts.

Diese Vorgänge sind durch Backupverfahren ggf. nach Fehlern wiederholbar.

Das System ist variabel einsetzbar, transparent und durch die eingesetzten Applikationen frei konfigurierbar. So gibt es:

- 1. variable Exportdefinitionen,
- 2. variable Importdefinitionen,
- 3. Nutzung von internen Büro Plus Next-Funktionen

#### **1. Beschreibung User-Interface (***Frontend, Beispiel: www.ioi-trojanuv.com)*

#### Abb. 1: www.ioi-trojanuv.com / Startseite

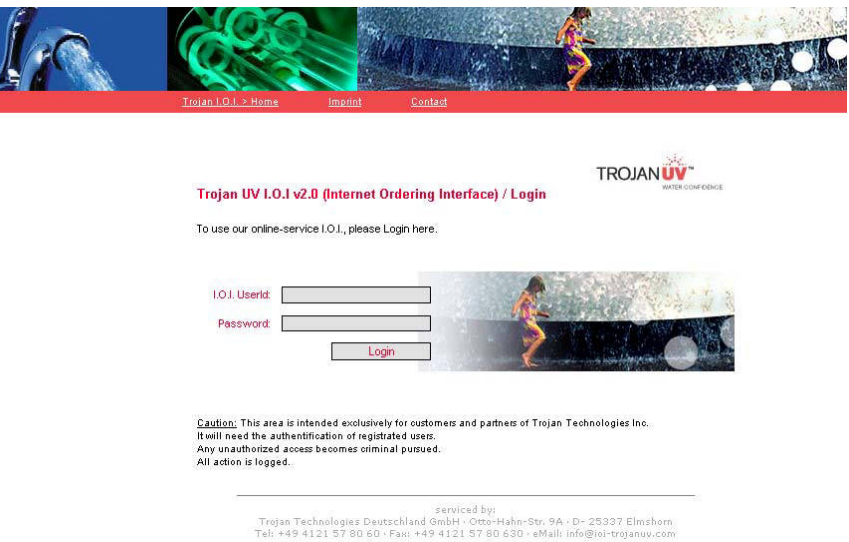

#### Abb. 2: I.O.I. nach der Anmeldung

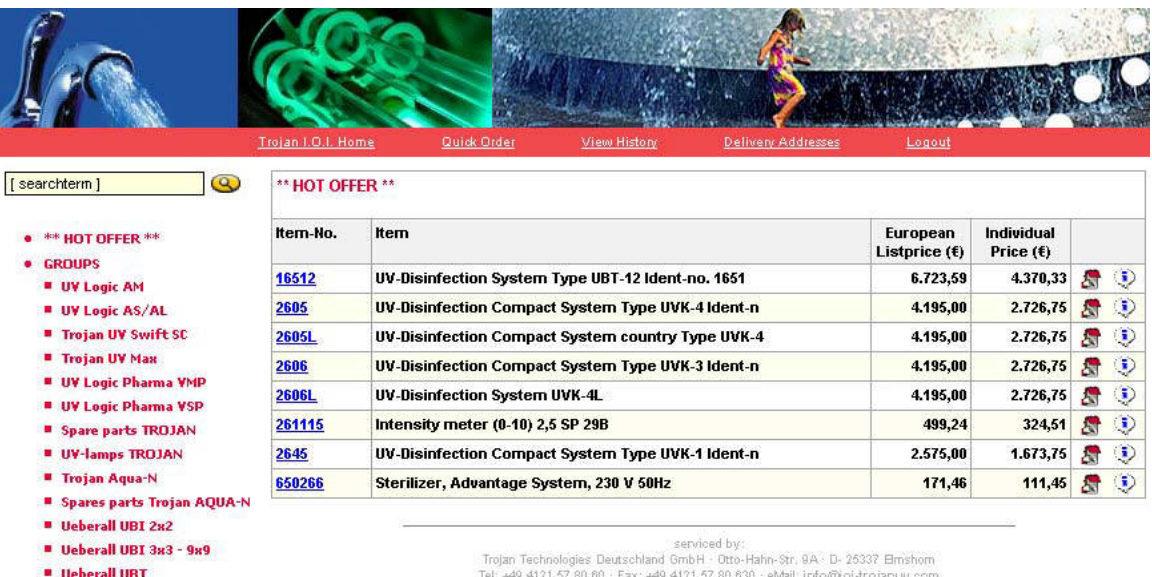

- $\blacksquare$  Ueberall UVK
- **B** Spare parts UEBERALL
- 
- UV-lamps UEBERALL

help<br>legal terms<br>imprint<br>contact

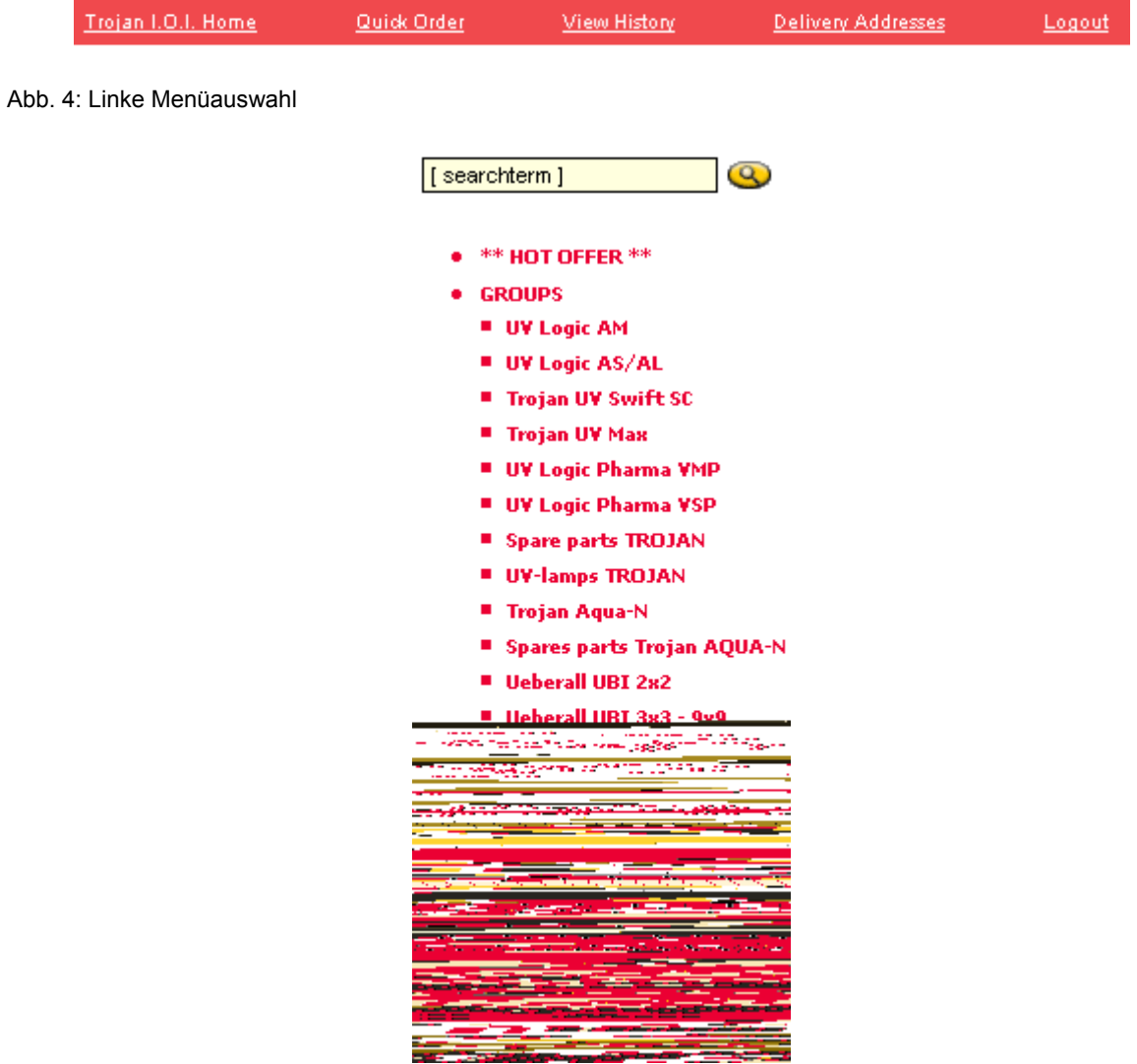

#### Abb. 5: Auswahllisten "Hot-Offer"

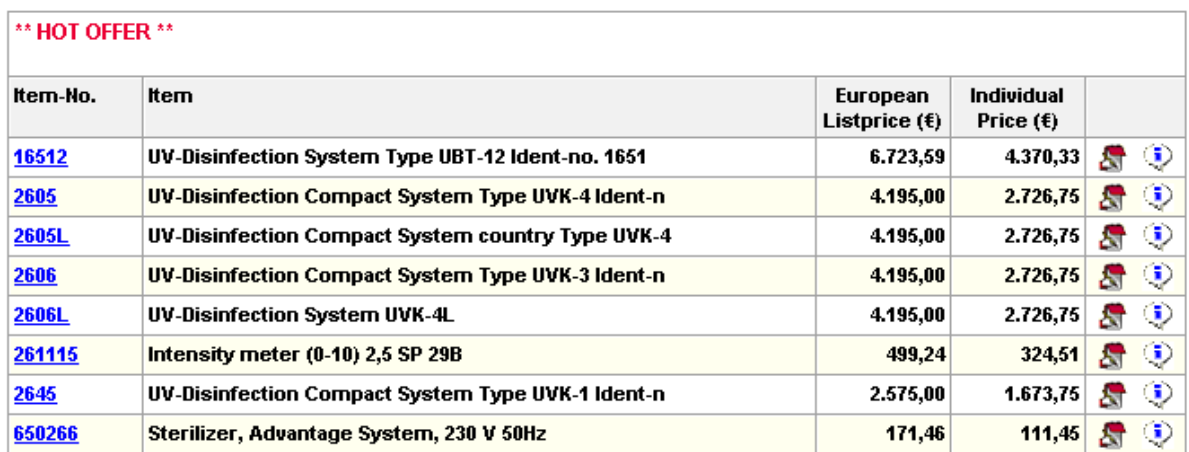

#### Abb. 6: Artikellisten

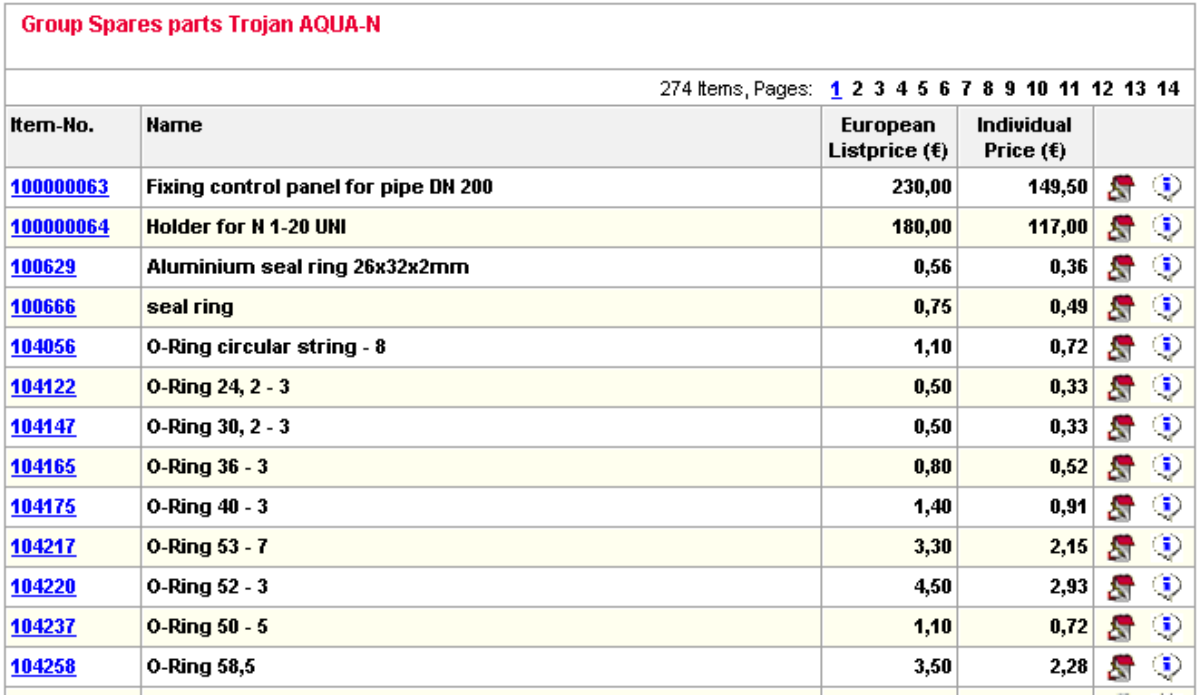

Abb. 7: Beispiel, genutzte Symbole

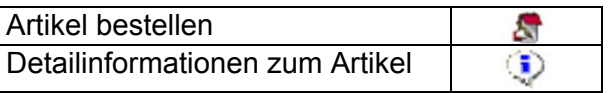

#### Abb. 8: Artikel Detailinformationen

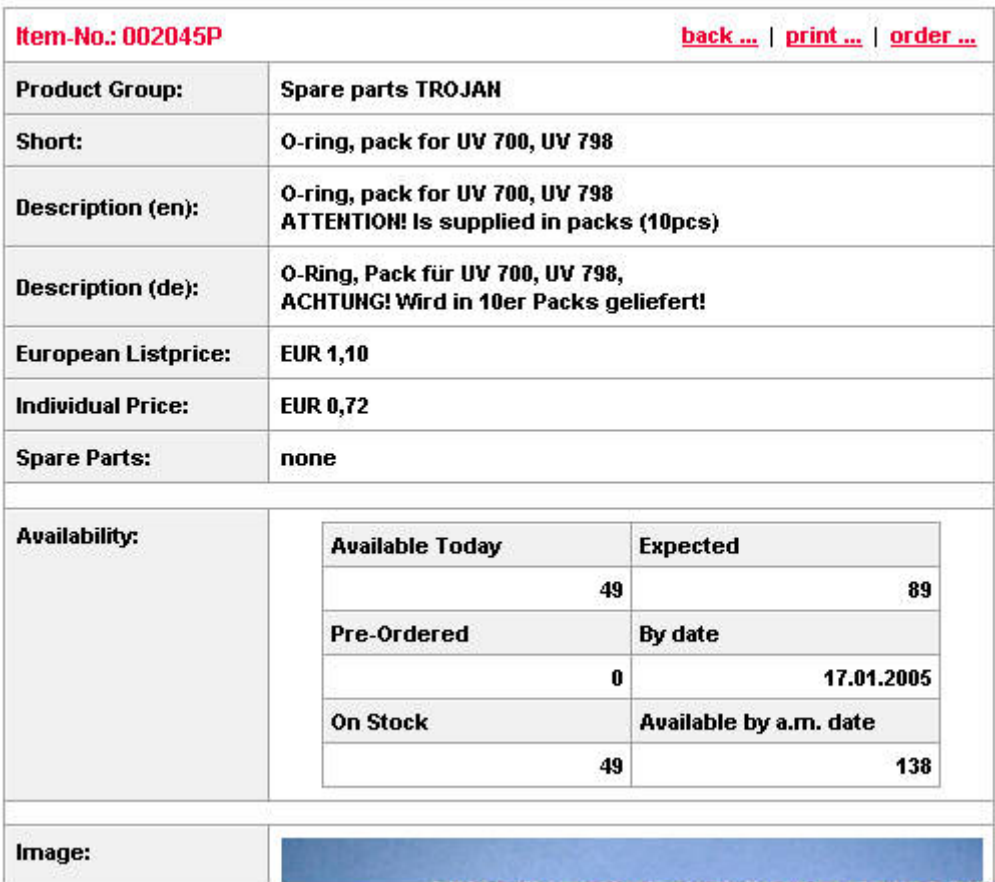

Das Bildmaterial wird in diesem Beispiel dynamisch aufbereitet. So wird hier die Artikelnummer in das Produktimage integriert.

#### Abb. 9: Suchen

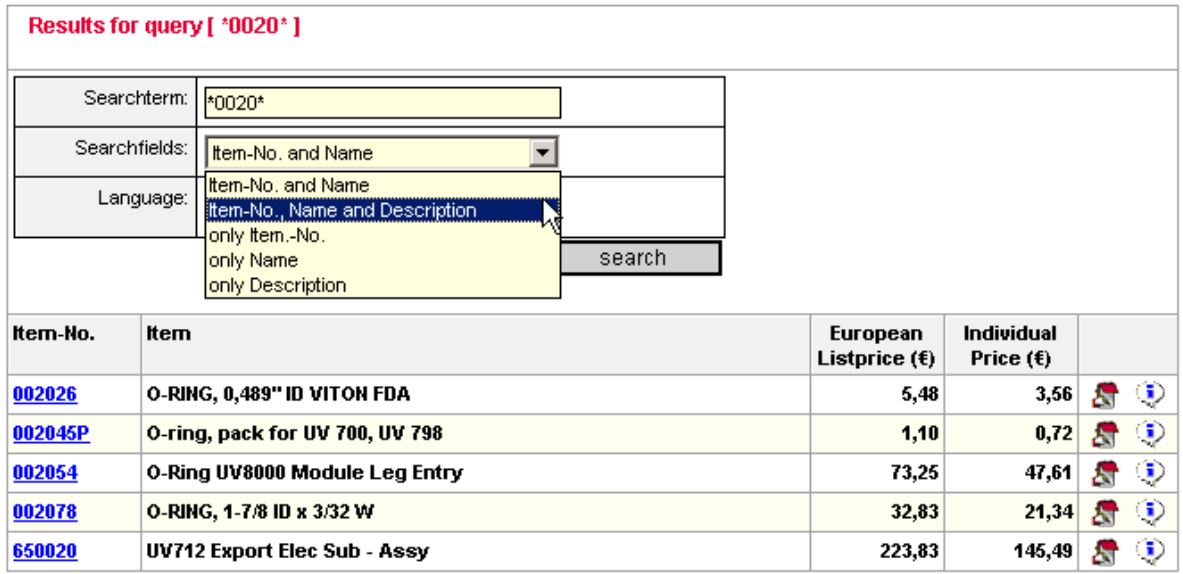

Die Suchfunktion kann sowohl über das Suchfeld im linken Menu als auch im Suchformular gestartet werden.

Als Ausdrücke werden alle Zeichenketten ausgewertet.

Die Wildcards "\*" und "?" gelten als "Joker"-Zeichen und erweitern die gefundenen Resultate. Gültige Ausdrücke sind z.B. "\*0020\*" oder "0020\*P" oder "??2\*P" etc.

Gesucht wird nach Auswahl in den Feldern Artikel-Nr. und Bezeichnung, Artikel-Nr., Bezeichnung und Beschreibung, nur Artikel-Nr, nur Bezeichnung und nur Beschreibung und das wahlweise auf Englisch und Deutsch.

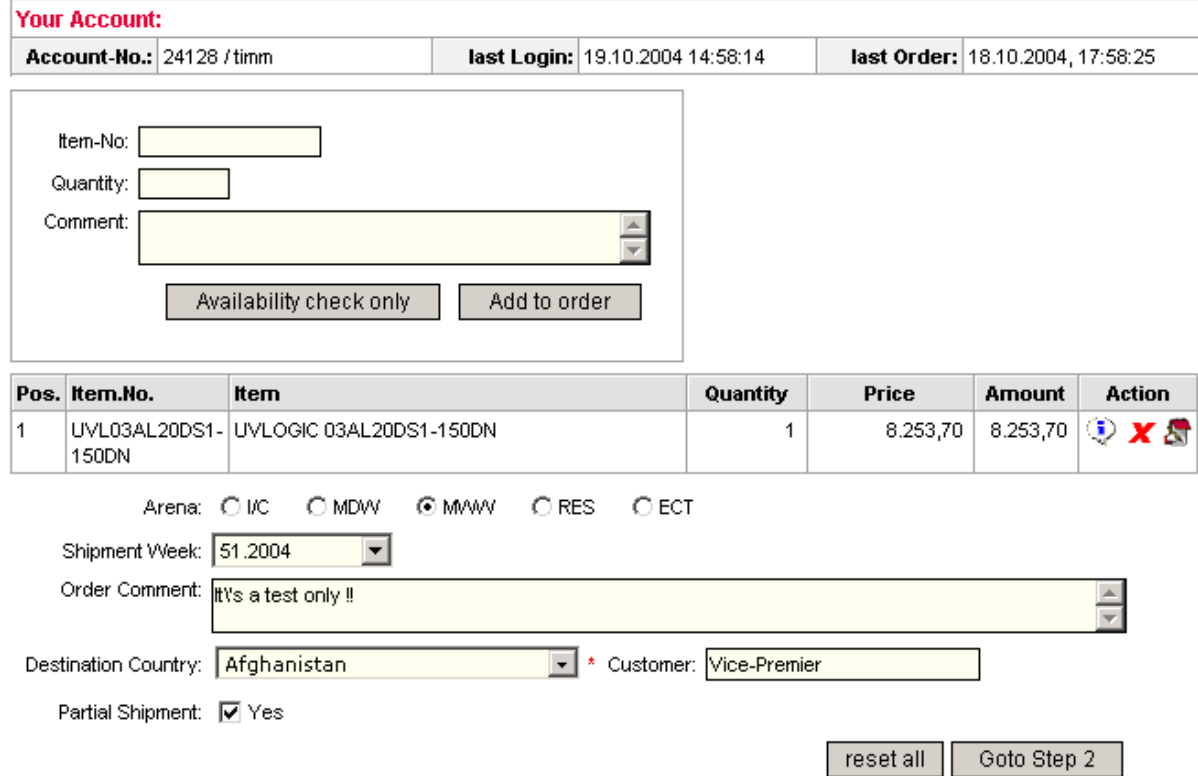

#### Abb. 10: Bestellformular mit Bestellpositionen

#### Abb. 11: Bestellformular mit Verfügbarkeitsabfrage

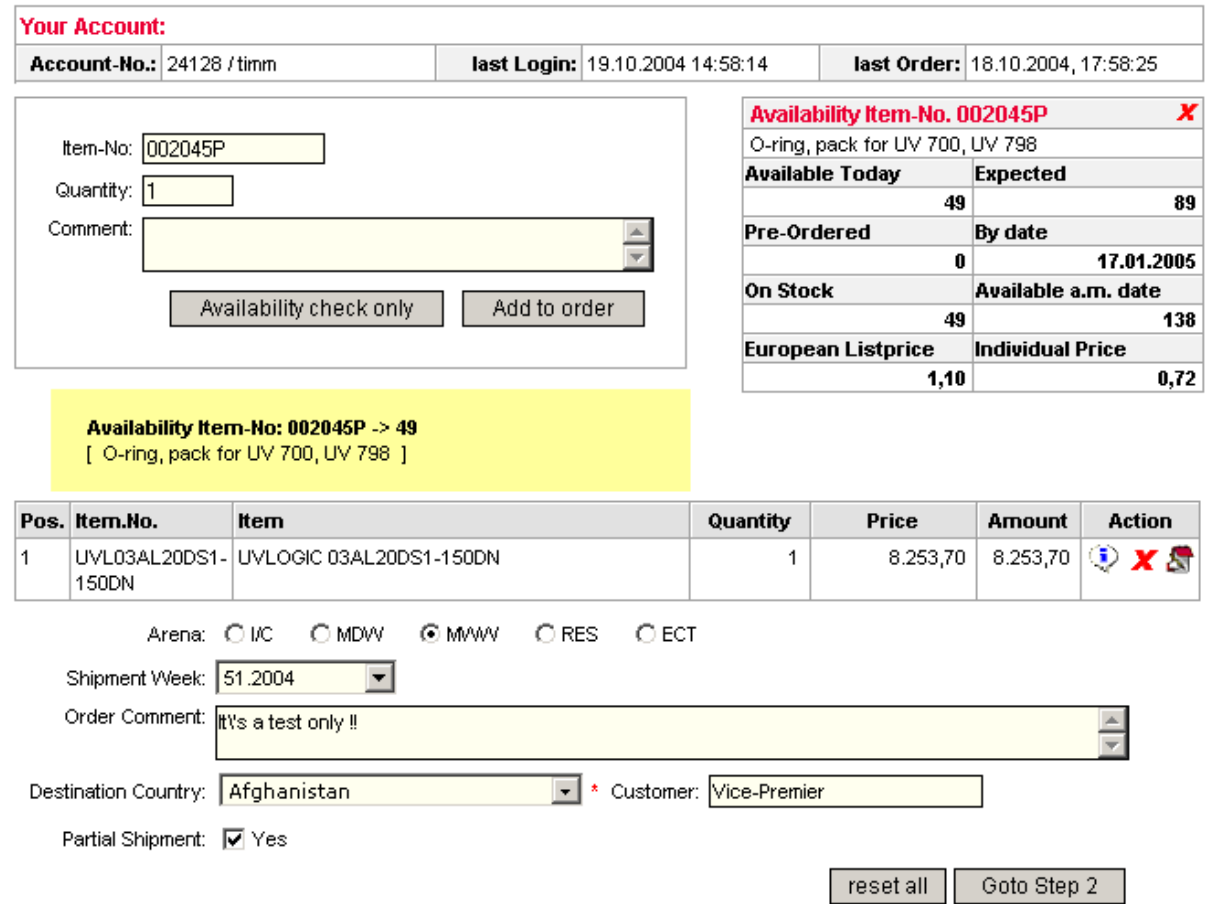

Abb. 12: Bestellformular / Lieferadresse zuorndnen

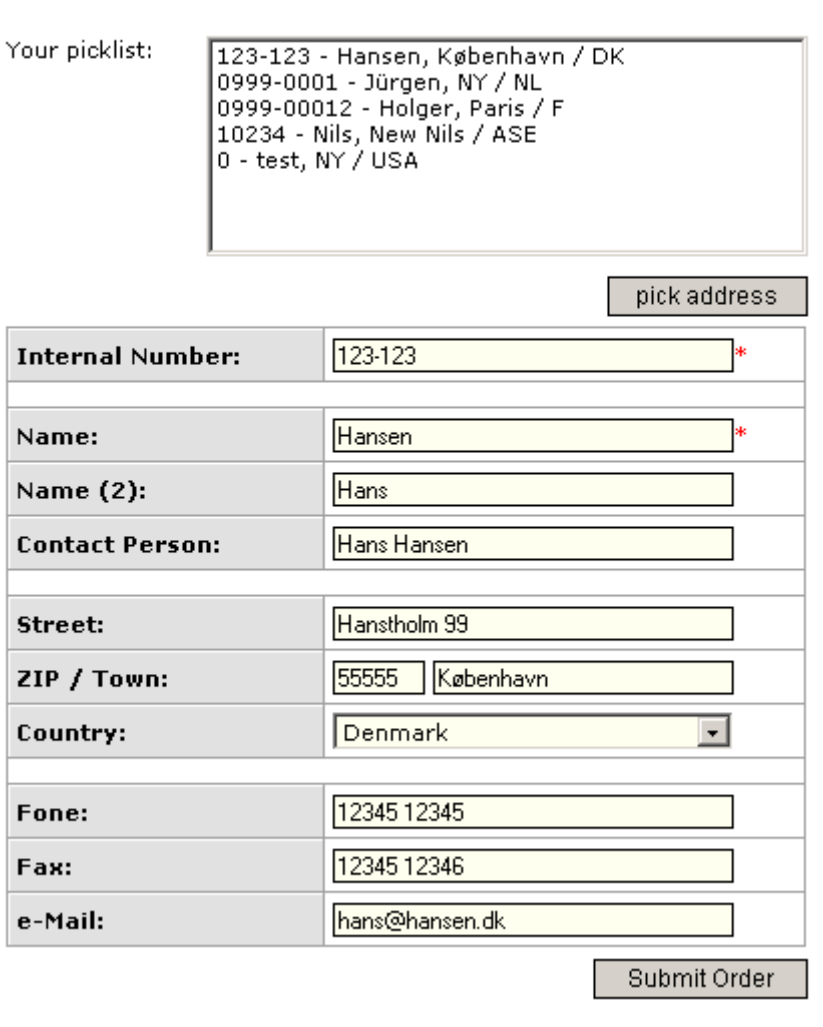

### Delivery Information(timm / 24128 / pick: 40)

Neben den in dem Order-Formular erfaßten Daten "kann" der Benutzer eine Anlieferadresse hinterlegen.

Abb. 13: abgeschlossener Bestellvorgang (Druckformular)

# **Order confirmation**

Id: 0A0400012<br>Date: 19.10.2004, 15:40:34 State: waiting.

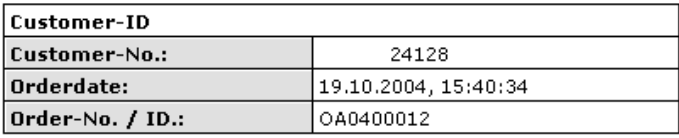

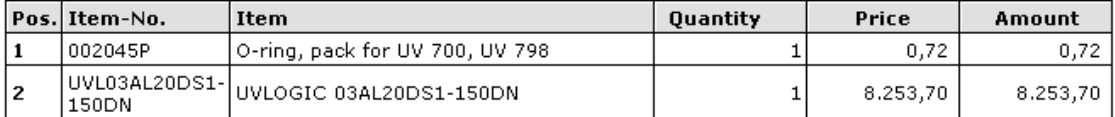

#### **Comment:**

It's a test only !!

Partial Shipment: TRUE<br>Add. Information: MWW / 2004.51 / AFG / Vice-Premier

#### Control:

t.<br>1; 002045P; O-ring, pack for UV 700, UV 798; 1,10; 0,72; 1<br>2; UVL03AL20DS1-150DN; UVLOGIC 03AL20DS1-150DN; 12.698,00; 8.253,70; 1

Im Beleg der Order-confirmation sind alle Daten des Vorgangs dargestellt. Zusätzlich zu den vom IOI-Benutzer erfaßten Daten werden hier der Status (Importiert J/N) der Order ("waiting" / "processed") angezeigt.

4

#### Abb. 14: Lieferadressen verwalten

#### **Saved delivery addresses**

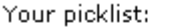

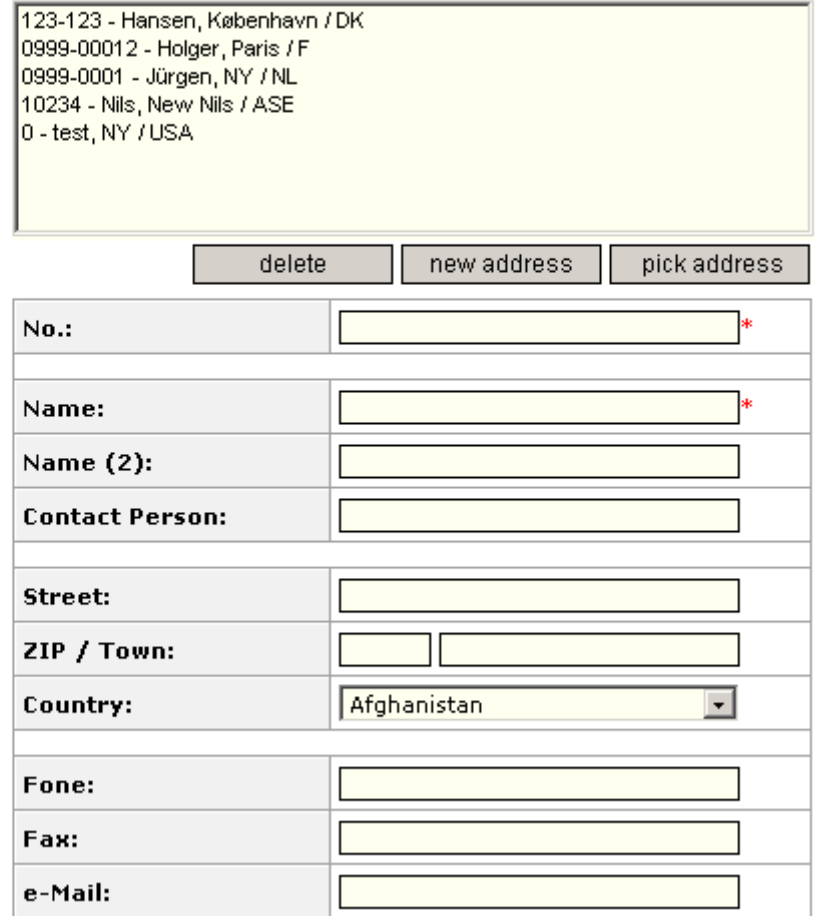

Die bisher im System per KundenNr erfaßten Lieferadressen können von den Benutzern entsprechend verwaltet werden.

So können neue Adressen "vor"-angelegt werden, schon vorhandene geändert oder gelöscht werden.

#### Ordering history (timm / 24128)

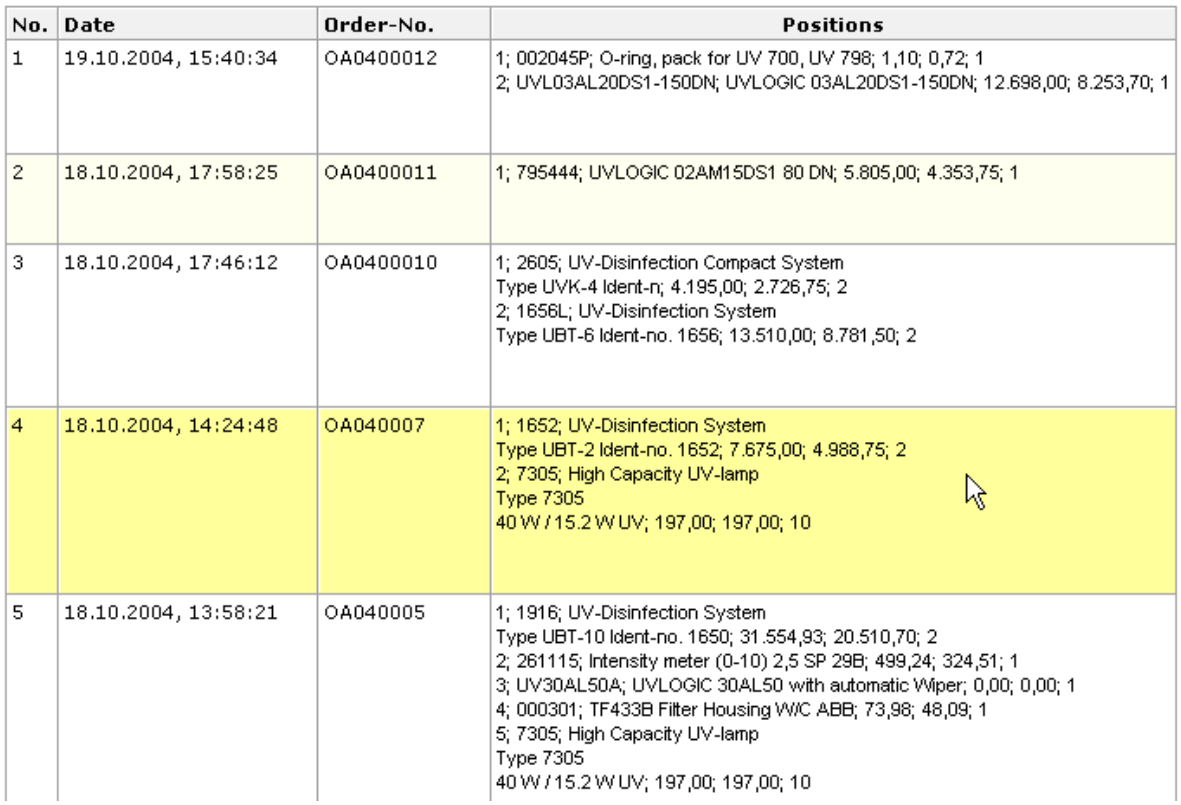

Durch das Anklicken eines History-Eintrages wird die ausgewählte Order geöffnet und kann so ggf. nochmal gedruckt werden.

### **2. Programme für den Im- und Export** *(Backend)*

Folgende Dateien werden für die Datenübertragung vom WebServer (Import) und aus Büro Plus Next (Export) genutzt:

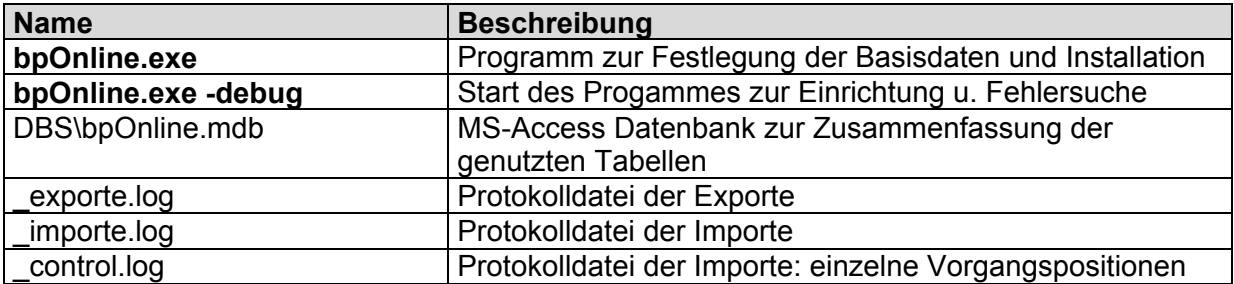

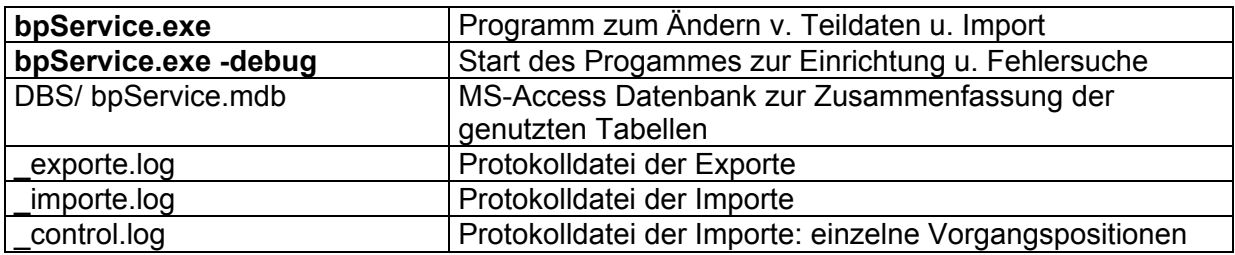

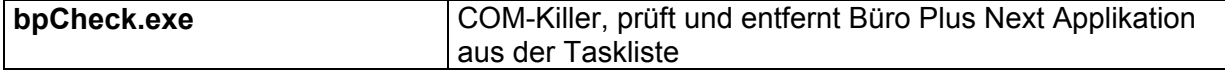

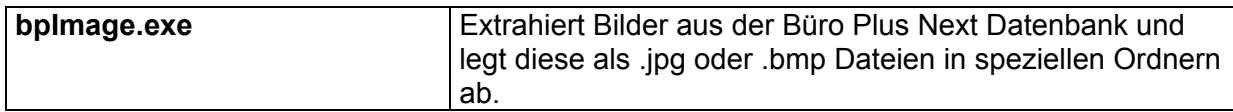

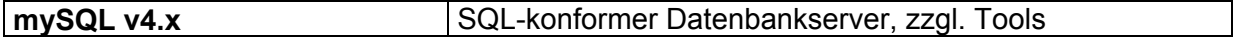

### **2.1 bpOnline**

Dieses Programm dient zur Festlegung der Im- und Export Einstellungen und zum Export der gesamten ausgewählten Daten.

Es muß auch für die Erstinstallation der Datenbanken und zur Initialiserung der Basisparameter aufgerufen werden.

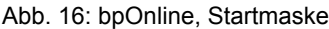

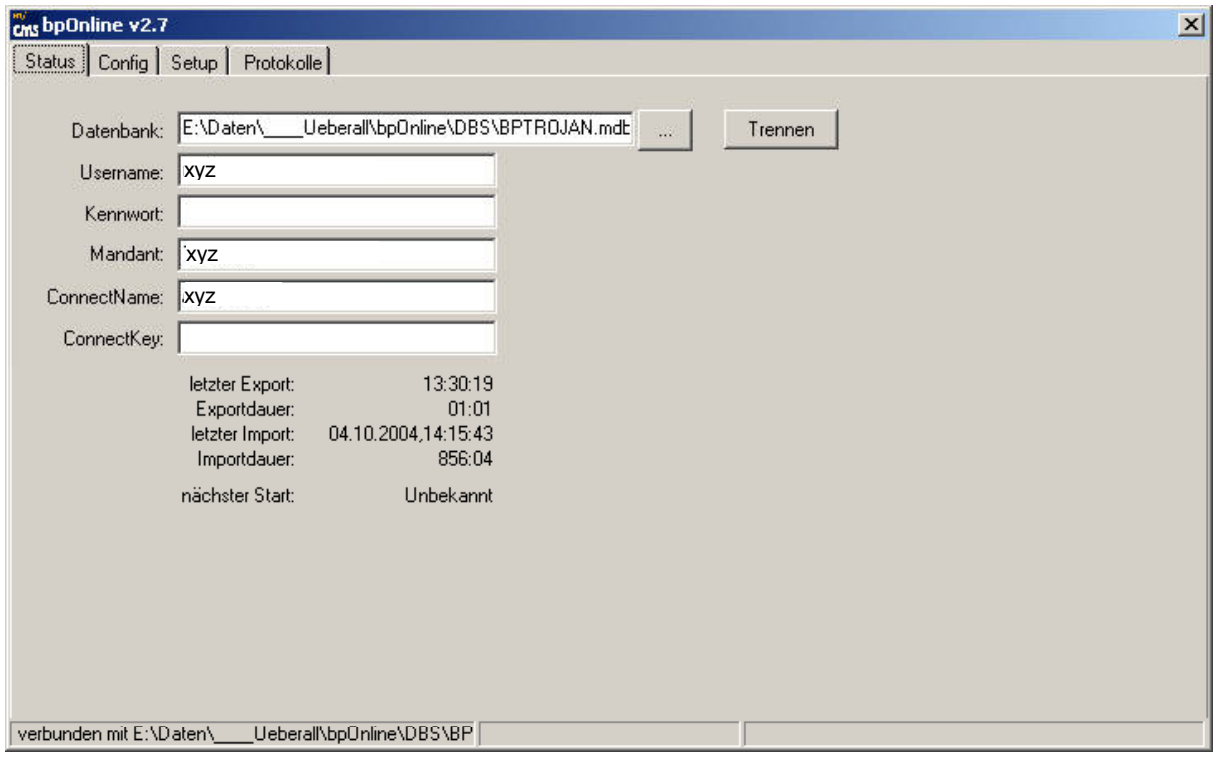

In der Startmaske werden die Basisparameter der Pfade der Anwendungen und für die Anmeldung beim Büro Plus Next Datenserver festgelegt.

Mit dem Start der Anwendung wird eine Verbindung zum Büro Plus Next Datenbankserver aufgebaut und so ein Benutzer angemeldet.

### **bpOnline: Einstellungen festlegen, Basisdaten**

Die Datenübertragung zu den unterschiedlichen Servern wird über ODBC (OpenDataBaseConnectivity) abgewickelt.

Der interne Datenbank Server dient zur Aufnahme der Büro Plus Next Daten, beim Export werden die Büro Plus Next Daten auf Änderungen überprüft.

Haben sich die Daten (Artikel->Bestandsmengen, Preise, gesperrt etc.) oder auch Kundendaten (gesperrt etc.) geändert werden die Online verfügbaren Datenbestände entsprechend geändert. Wurde nichts geändert, bleiben die Internet-Daten unverändert.

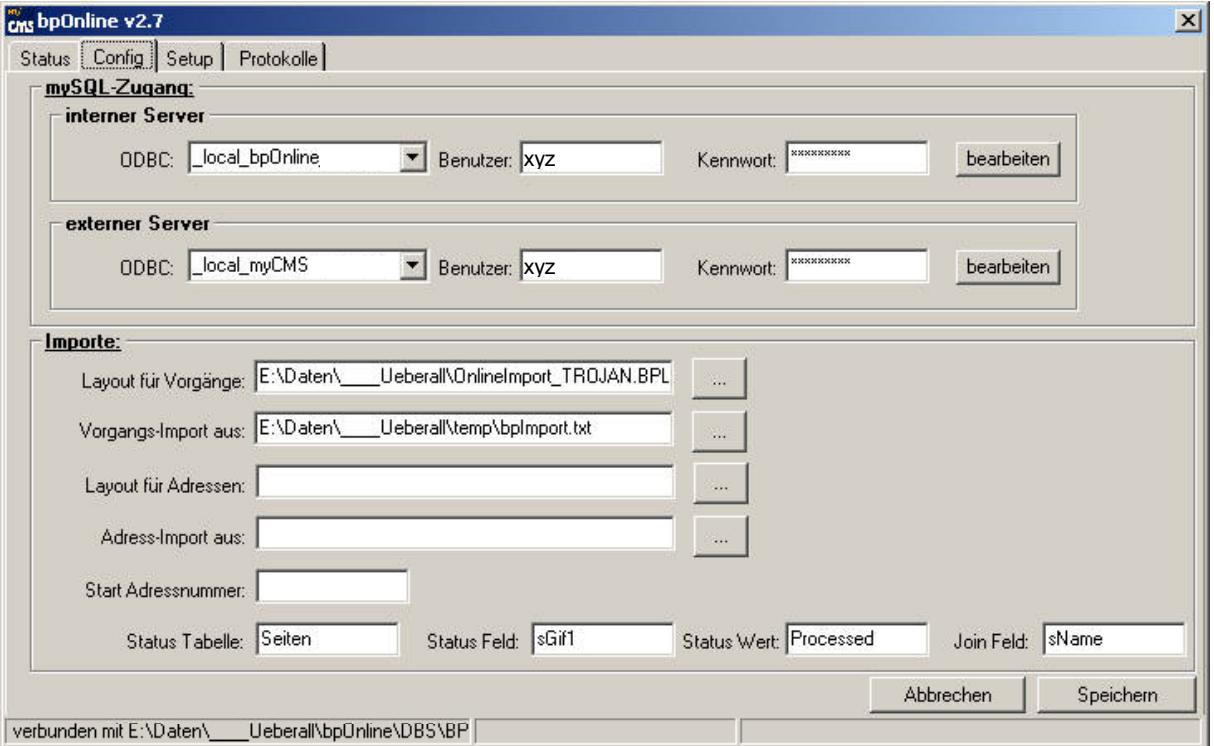

Abb. 17: bpOnline, Einstellungen festlegen (Register Config)

In der Konfiguration werden die ODBC-Parameter, wie Zugangskennung und Kennwort der Exporte festgelegt.

Die Auswahl der Importlayouts für Vorgänge und ggf. Adresse sowie der dazugehörigen Importdateien wird hier ebenso festgelegt, wie der Startwert der Adressnummer der Importe und das Ändern der Online Daten zur Statusanzeige.

### **bpOnline: Einstellungen festlegen, Exportdaten**

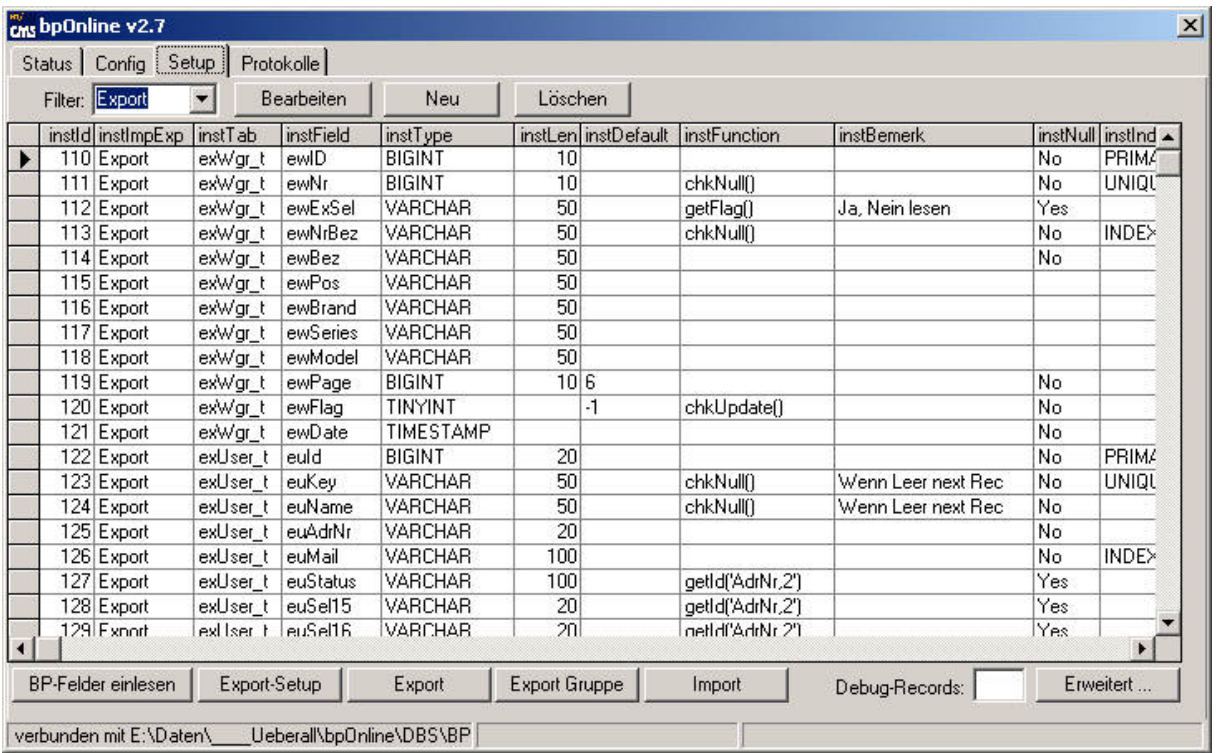

Abb. 18: bpOnline, Einstellungen festlegen, Export-Daten (Register Setup)

Die zu im- und exportierenden Datenfelder wurden variablel abgelegt. So ist möglich geänderte Felder z.B. nach Versionswechsel von Büro Plus Next oder zusätzlich im Internet darzustellende Daten anzusprechen ohne die Programme selbst zu verändern. Diese Einstellungen sollten nur von eingewiesenen Mitarbeitern geändert werden.

Die Schaltflächen im unteren Bildschirmbereich dienen zur Installation bzw. zur Steuerung der Im- und Exporte.

Über "BP-Felder" einlesen werden alle Büro Plus Next Tabellen und deren Felder eingelesen und in Tabellen abgelegt.

Dadurch ist es möglich, auch nach einem Update der Büro Plus Next Versionen geänderte Felder (spez. Feldbezeichnungen und Datentypen) neu einzulesen und die Zuordnungen für Im- oder Export neu vorzunehmen.

Die Schaltfläche "Export-Setup" erstellt die notwendigen Tabellen für den Export bzw. Import.

Über "Export" kann ein Export des gesamten Datenbestandes oder auch eines Teildatenbestandes angestoßen werden.

"Export Gruppe" öffnet ein Popup-Fenster zur Auswahl von Teildatenbeständen (s. Abb. xx).

Import startet den Import von Vorgängen aus dem Internet.

Über das Listenfeld "Filter" kann zwischen der Ansicht von zu exportierenden und zu importierenden Feldern gewechselt werden.

"Bearbeiten" öffnet ein Fenster zur leichteren Berarbeitung des Datensätzes (Formularansicht).

"Neu" fügt eine neue Zeile die Tabelle an. "Löschen" löscht die Datenzeile aus der Tabelle.

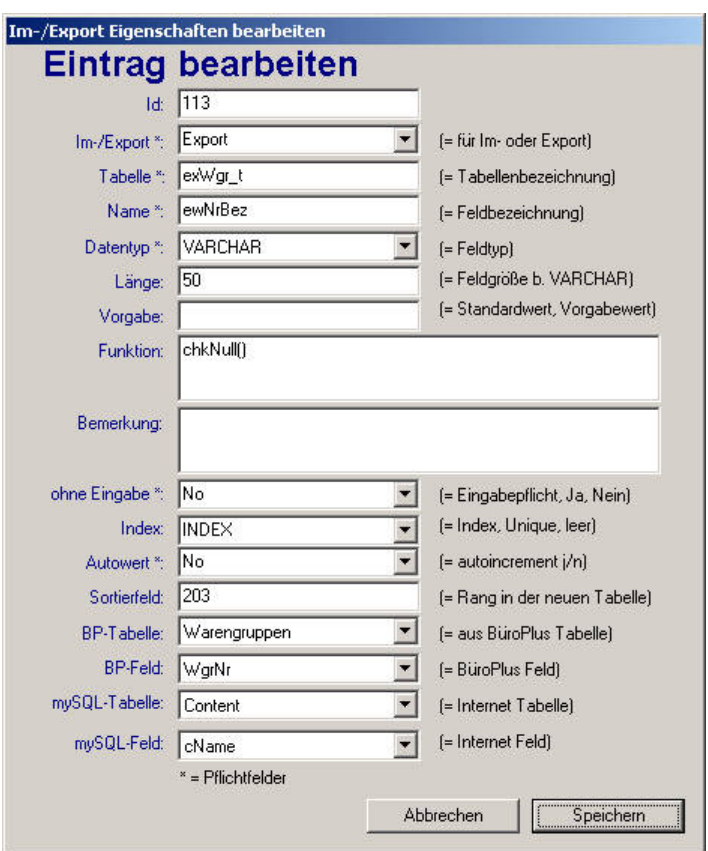

Abb. 19: bpOnline, Einstellungen festlegen, Export-Daten, Datensatz bearbeiten

Das Popup-Fenster "Eintrag bearbeiten" ermöglicht es auch unerfahrenen Anwendern die Struktur der Tabellen für den Im- und Export aufzubauen.

Hierbei werden die Datenstrukturen der internen Tabellen (mySQL o.ä.), sowie die dazugehörigen Büro Plus Next und myCMS Felder festgelegt.

Zu den Feldern:

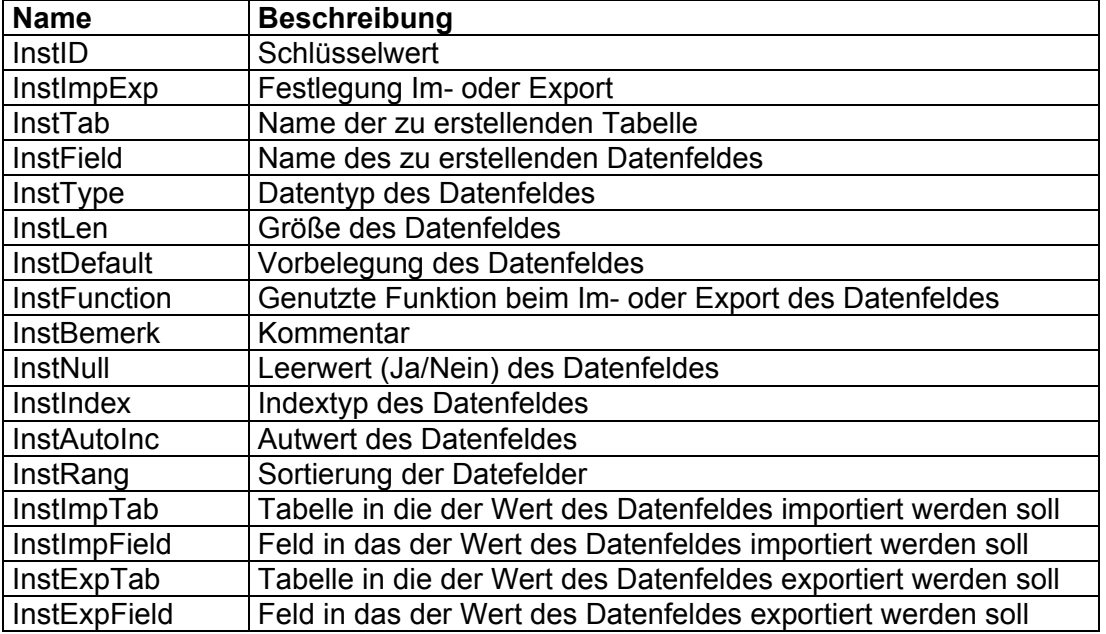

### **bpOnline: Einstellungen festlegen, Export Gruppe**

Abb. 20: bpOnline, Einstellungen festlegen, Gruppenexport

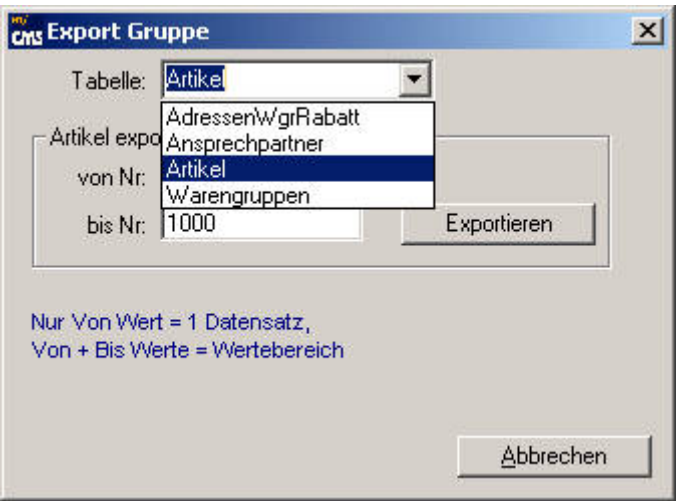

Über das Popup Gruppenexport können Teildatenbestände exportiert werden.

Zum Beispiel soll ein neuer Benutzer exportiert werden oder geänderte Preise einiger Artikel sollen schnell geändert werden.

Ein Datensatz wird exportiert, in dem in dem Feld "von Nr:" und "bis Nr:" die Nummer des Datensatzes erfaßt wird. Eine Datensatzgruppe wird durch Anfangs- und Endwert festgelegt. So exportiert bei Artikel z.B. Startwert "0" bis Endwert "99999999" alle Artikel, "1.10.ACE.1.2" bis "1.10.ACE.999.99" eben die Artikel im Bereich von "1.10.ACE.1.2" bis "1.10.ACE.999.99".

#### **bpOnline: Einstellungen festlegen, Protokolle**

Abb. 21: bpOnline, Protokolle

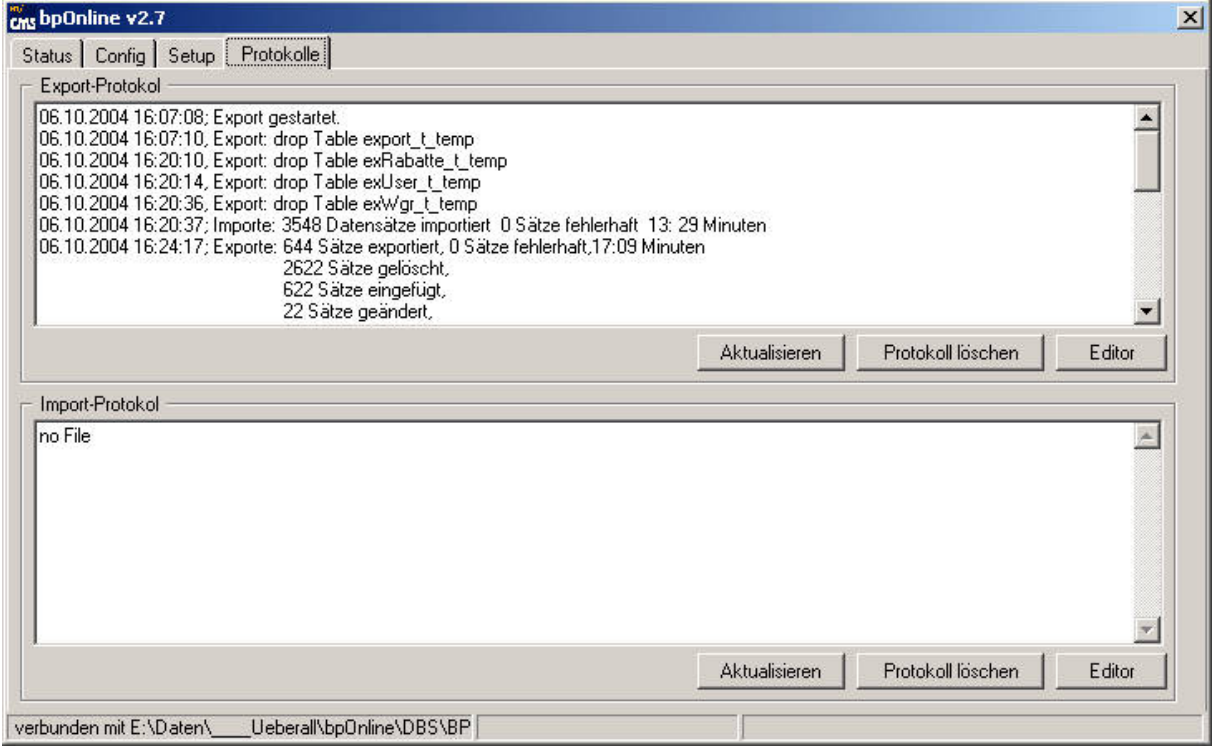

Die meisten Vorgänge der Programme "bpOnline" und "bpService" finden automatisiert statt. Alle Vorgänge werden in den Dateien "export.log" und import.log" protokolliert. Über das Register "Protokolle" können diese Dateien eigesehen werden.

### **bpOnline: Export starten, Batchbetrieb**

Über den Parameter "–once" kann das Programm bpOnline so gestartet werden, das einmalig der Export gestartet und das Programm danach automatisch beendet wird.

So ist es möglich den Export über eine externe Zeitsteuerung zu automatisieren.

Da nach unseren Erfahrungen die von Microtech gelieferte COM-Schnittstelle (DLL-Bibliothek zum Zugriff auf interne Funktionen eines Programmes) nicht "zeitnah" nach Beendigung der Programme aus dem Arbeitsspeicher (bzw. Tasklist) entfernt wird, empfehlen wir die Nutzung unseres Tools "bpCheck.exe" als COM-Killer. So sollte im Batchbetrieb nach Im- bzw Exporten dieses kleine Programm nach Ende der eigentlichen Applikation gestartet werden, um zu prüfen. ob die COM-Applikation noch aktiv ist um diese dann ggf. zu stoppen (UNIX: kill process).

Beispiel eines Export-Batchfiles, "bpOnline-Export.cmd":

@echo off C:\Daten\bpOnline\bpOnline.exe -once -exportonly -debug C:\Daten\bpOnline\bpCheck.exe -once REM eof

#### **bpOnline: Einstellungen festlegen, Funktionskontrolle (DEBUG-Modus)**

Wird das Programm bpOnline.exe mit dem Parameter "-debug" gestartet, stehen weitere Funktionen zur Verfügung.

So können aus Testgründen nur Teile der Daten (z.B. 10 Datensätze) exportiert werden.

#### **bpOnline Command Line Parameter:**

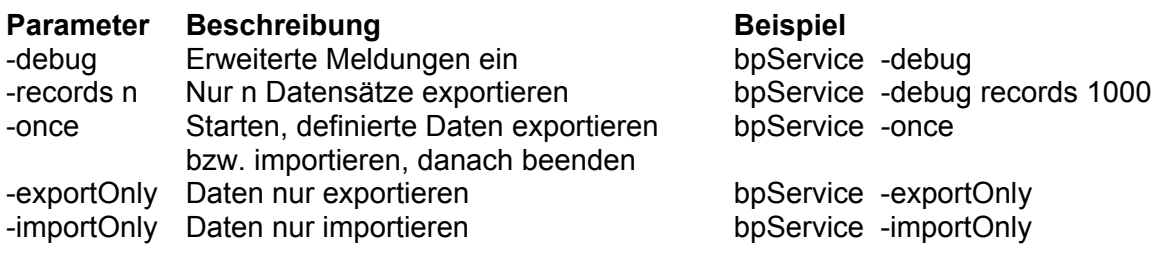

Über die Schaltfläche "Erweitert" wird ein weiteres Fenster "Erweiterter Datenbankzugriff" geöffnet.

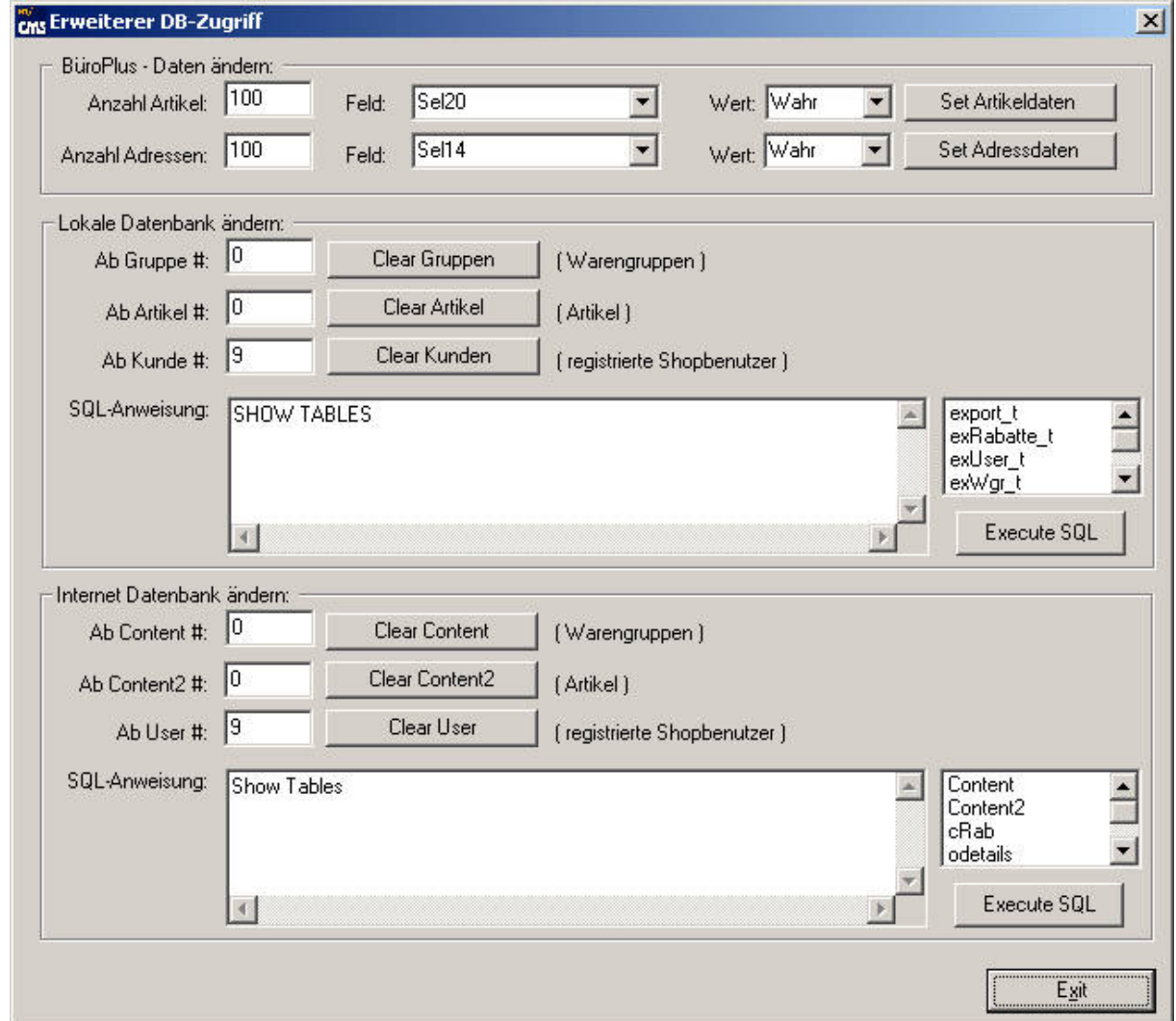

Abb. 22: bpOnline, Einstellungen festlegen, Funktionskontrolle, Online / Büro Plus Next-Daten ändern

Hier können die Selektionsfelder ShopExport JA/NEIN der Büro Plus Next Artikel oder Kunden insgesamt geändert werden.

Hierbei ist die Möglichkeit vorhanden, alle Datensätze oder zu Testzwecken nur die ersten "n"-Datensätze zu ändern.

Weiterhin können die vorhanden Daten in der internen (mySQL) Datenbank oder der externen (myCMS) Online-Datenbank per SQL-Befehl angezeigt, geändert oder gelöscht werden.

Hier wird praktisch "am Herz" des Systemes gearbeitet, dieses sollte nur den Systemadministratoren oder besonders eingewiesenen Benutzer vorbehalten bleiben.

### **2.2 bpService**

Das Programm bpService dient zum Export der von Teil-Datenbeständen und zum Import der laufenden Vorgänge.

Im Gegensatz zum Programm bpOnline ist der eigentliche Sinn des Programmes, nur aktualisierte Teil-Daten (Lagerbestände, Liefertermine o.ä.) zu exportieren, ohne den gesamten Datenbestand (Textfelder, Preise, Rabatte o.ä.) zu untersuchen.

Dadurch ist es möglich, die Exporte, die sonst bei großen Datenbeständen mehrere Stunden dauern können, auf einige Minuten zu reduzieren.

Das Programm "bpService" kann mit folgenden Optionen gestartet werden:

#### **bpService Command Line Parameter:**

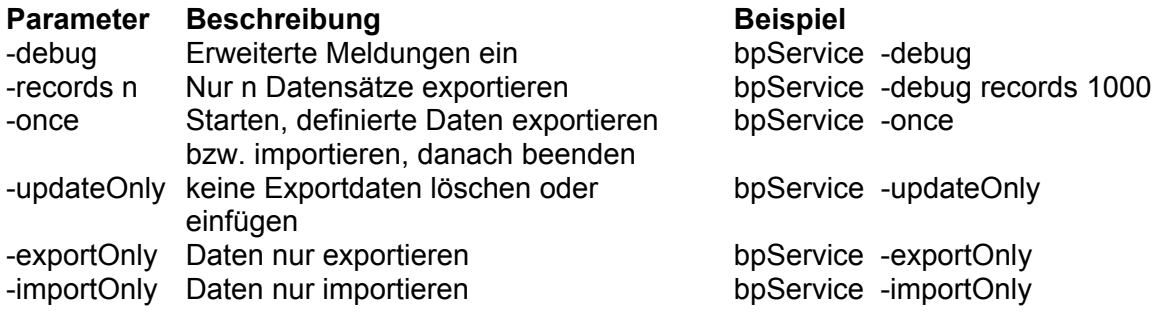

Die meisten Vorgänge der Programme "bpOnline" und "bpService" finden automatisiert statt.

Die Auswertung der Programmaktivitäten erfolgt über die Protokolldateien \_export.log, \_import.log und \_control.log.

Ansonsten entspricht die Funtionsweise von "bpService" dem von "bpOnline".

#### **bpService: Batchbetrieb**

Über den Parameter "–once" kann das Programm bpService so gestartet werden, das einmalig zuerst der Export und dann der Import gestartet und das Programm danach automatisch beendet wird.

So ist es möglich die Im- und Exporte über eine externe Zeitsteuerung zu automatisieren.

Da nach unseren Erfahrungen die von Microtech gelieferte COM-Schnittstelle (DLL-Bibliothek zum Zugriff auf interne Funktionen eines Programmes) nicht "zeitnah" nach Beendigung der Programme aus dem Arbeitsspeicher (bzw. Tasklist) entfernt wird, empfehlen wir die Nutzung unseres Tools "bpCheck.exe" als COM-Killer. So sollte im Batchbetrieb nach Im- bzw Exporten dieses kleine Programm nach Ende der eigentlichen Applikation gestartet werden, um zu prüfen. ob die COM-Applikation noch aktiv ist um diese dann ggf. zu stoppen (UNIX: kill process).

Beispiel eines Export-Batchfiles, "bpServiceStart.cmd":

@echo off C:\Daten\bpService\bpService.exe -once -updateOnly C:\Daten\bpService\bpCheck.exe -once REM eof

### **3. Integrierte Funktionen und Tabellen**

### **3.1 Genutzte Tabellen / bpOnline**

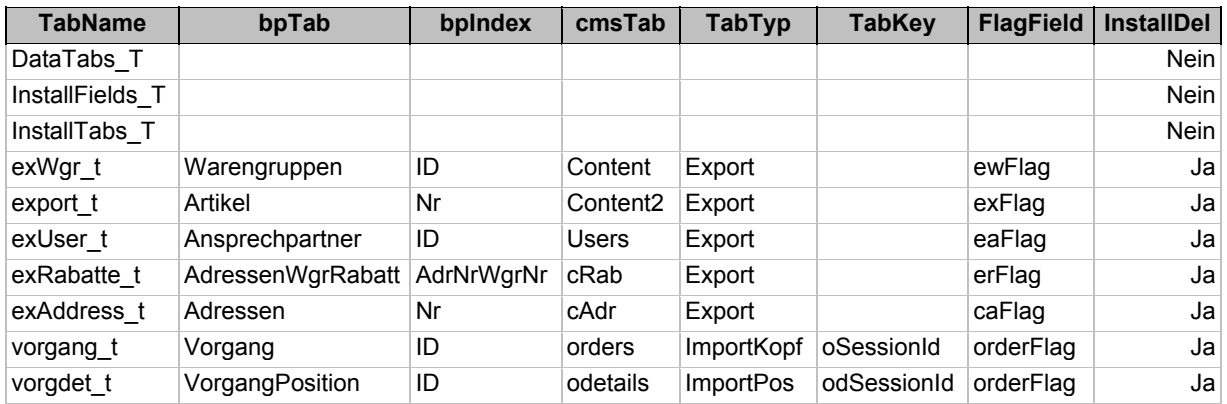

### **3.2 Genutzte Tabellen / bpService**

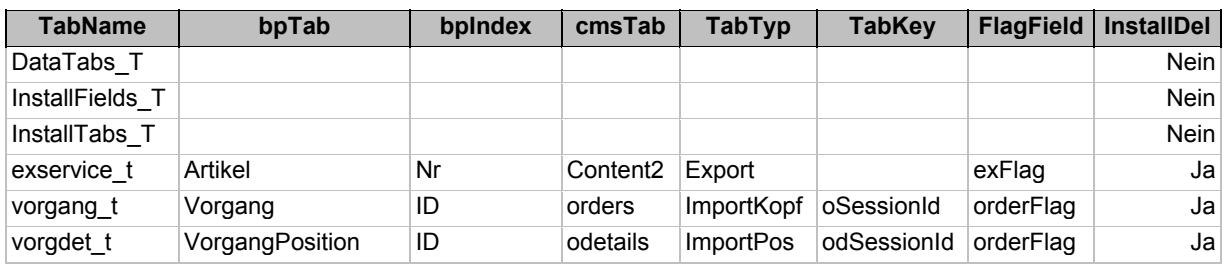

### **3.3 Genutzte Funktionen**

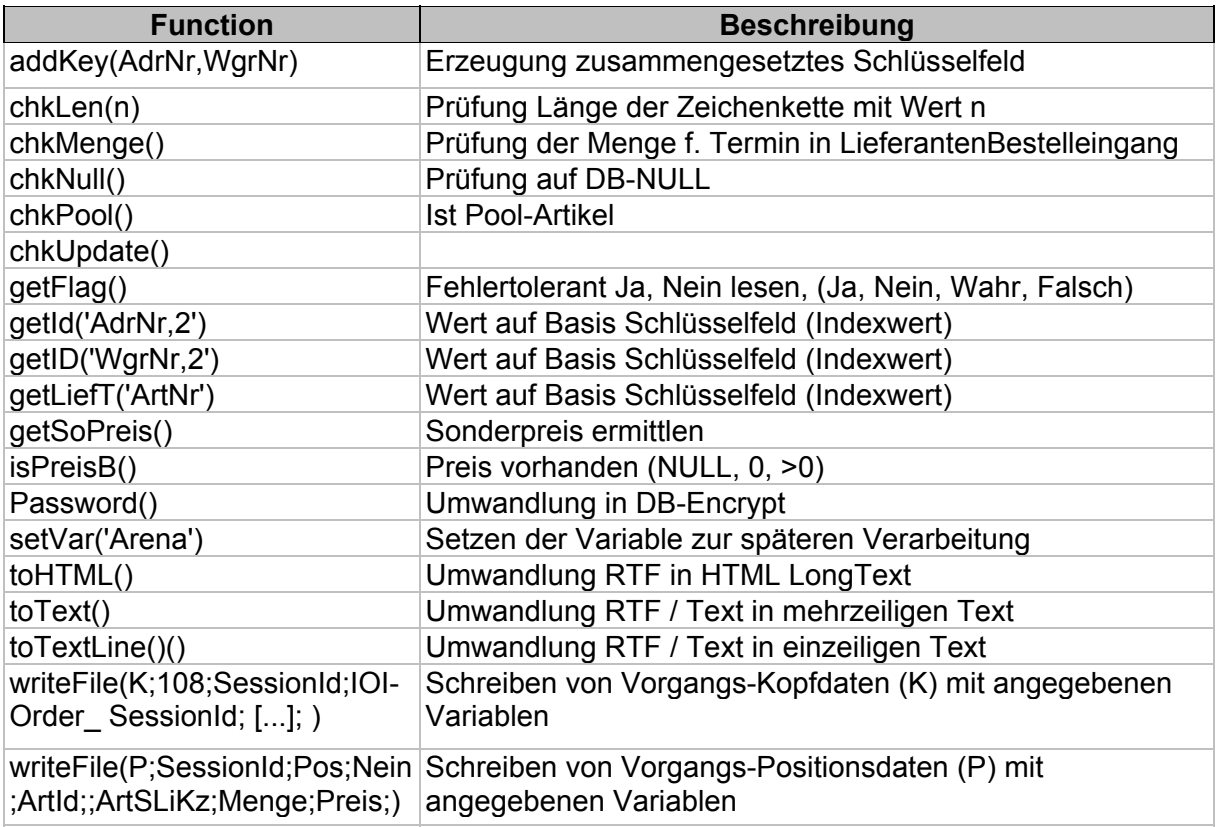

### **3.4 Genutzte Felder (bpOnline / Büro Plus Next)**

### **Genutzte Felder und Funktionen (Auszug):**

### **a) Warengruppen**

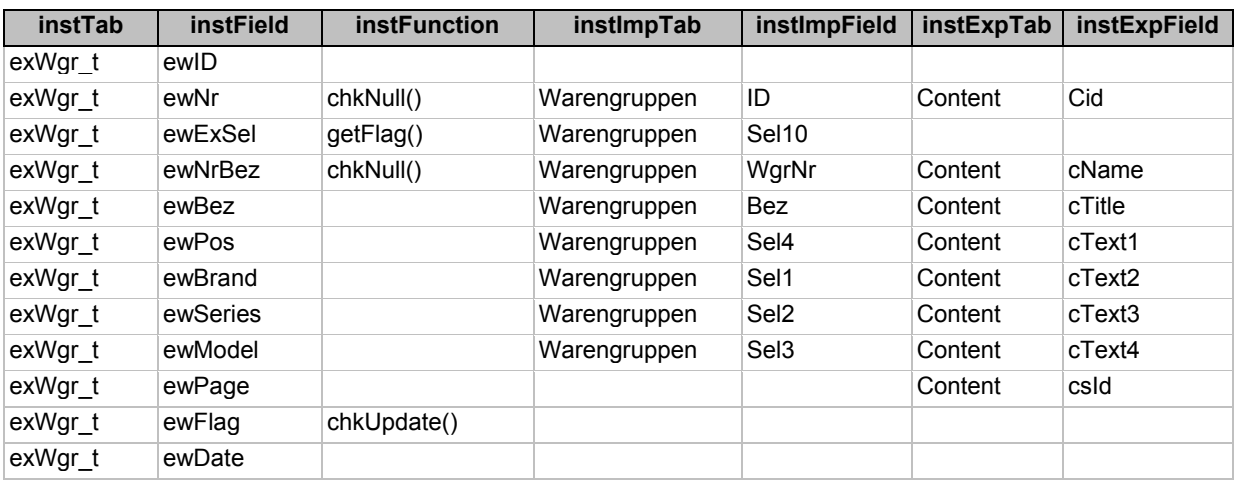

### **b) Benutzer**

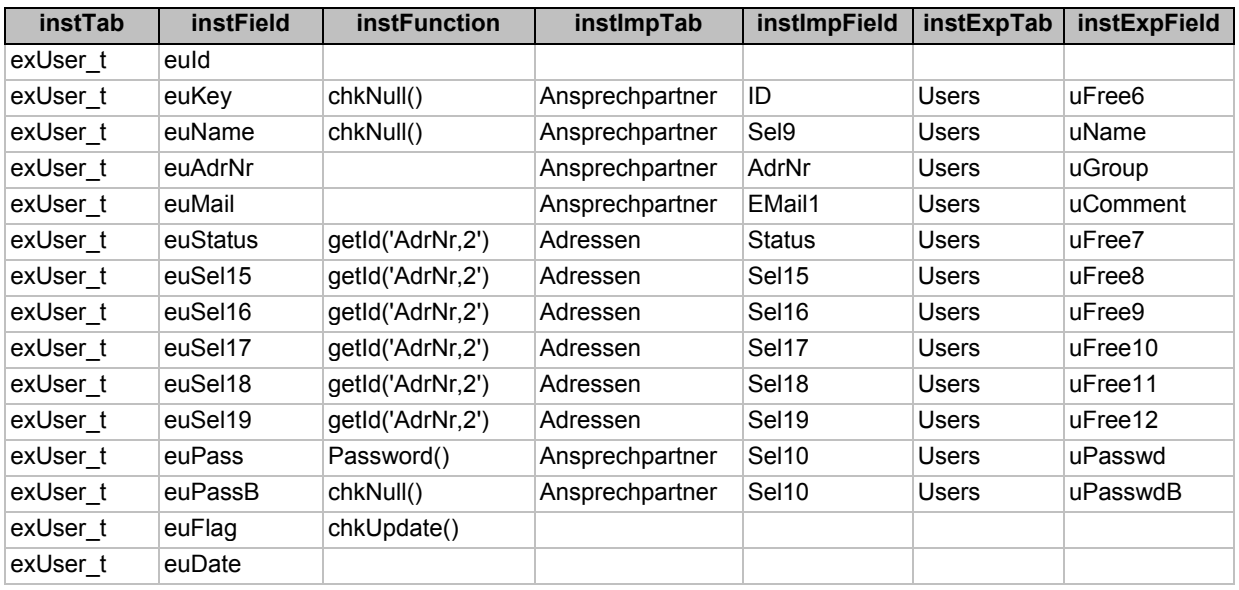

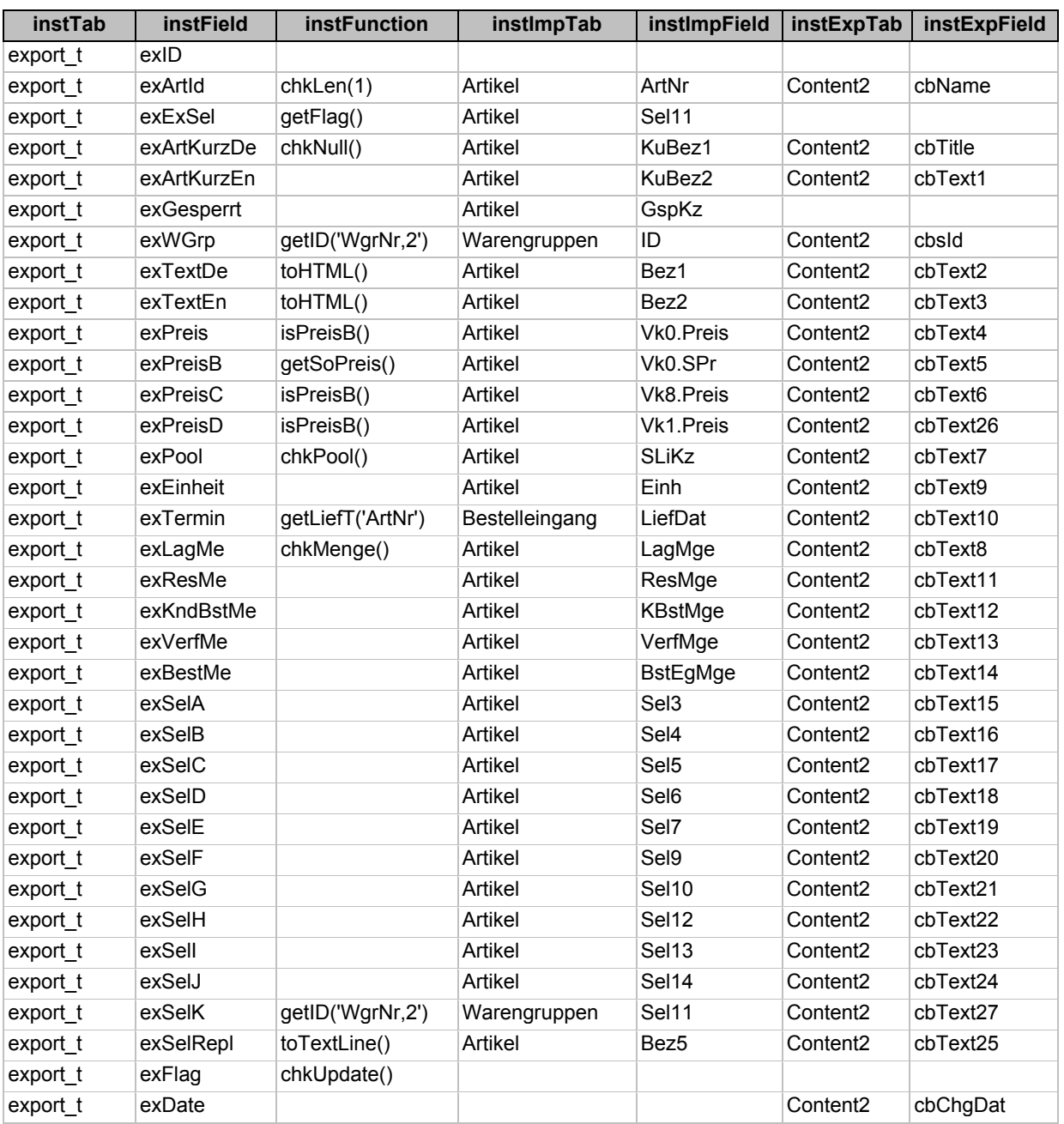

# **c) Artikel**

# **d) Warengruppen-Rabatte**

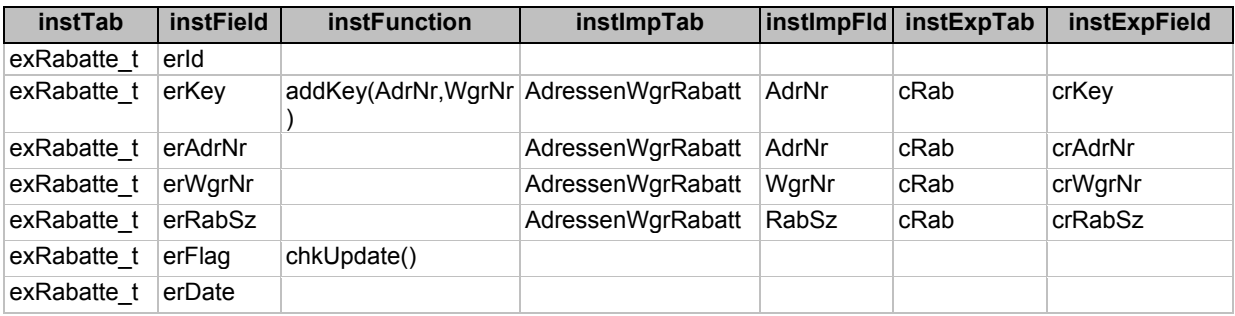

# **e) Vorgangskopf /-fuß**

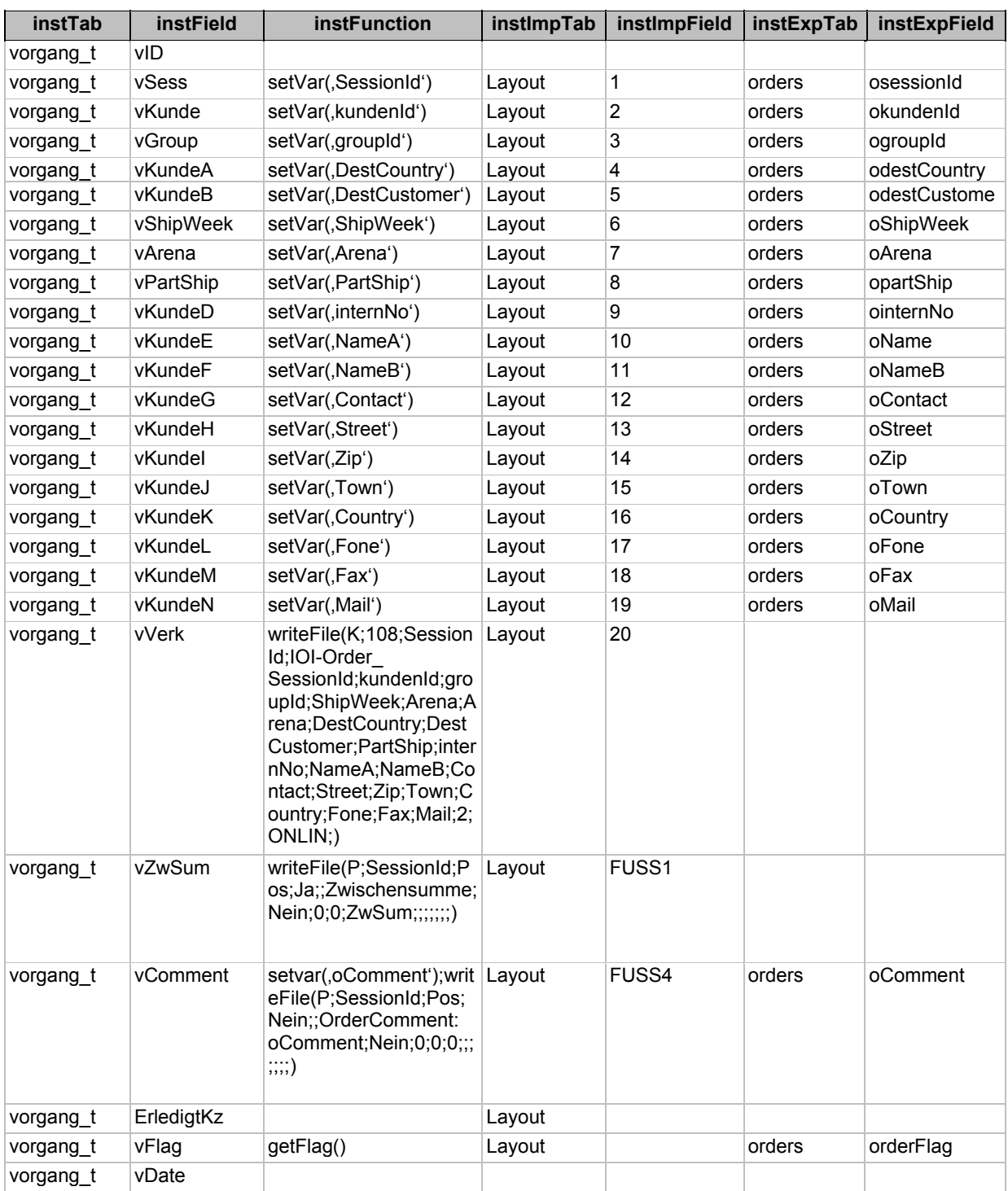

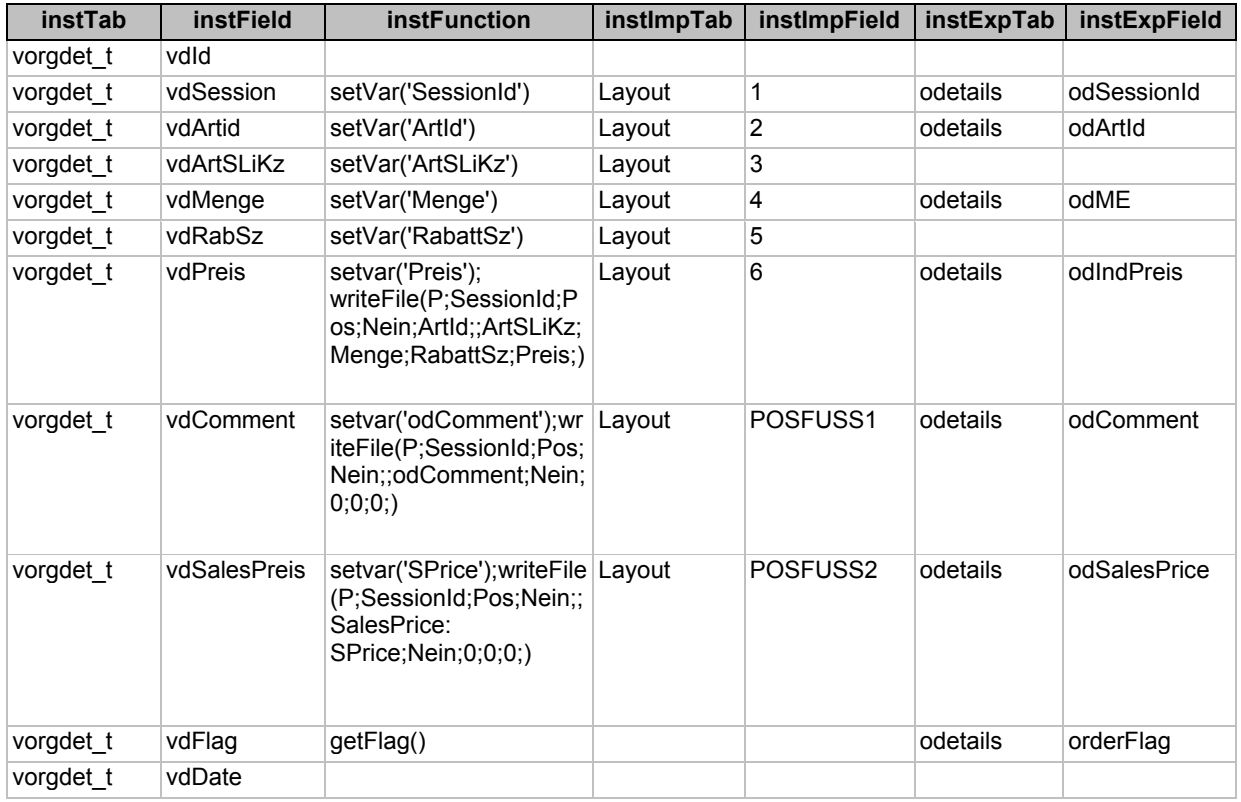

# **f) Vorgangspositionen**

### **3.5 Genutzte Felder (bpService / Büro Plus Next)**

### **Genutzte Felder und Funktionen (Auszug):**

### **a) Artikel**

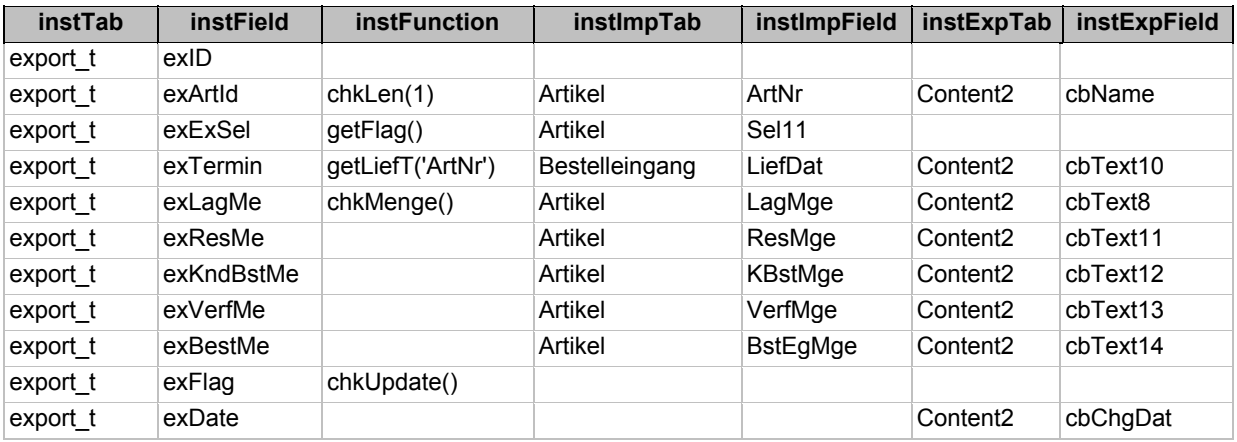

### **b) Vorgangskopf /-fuß**

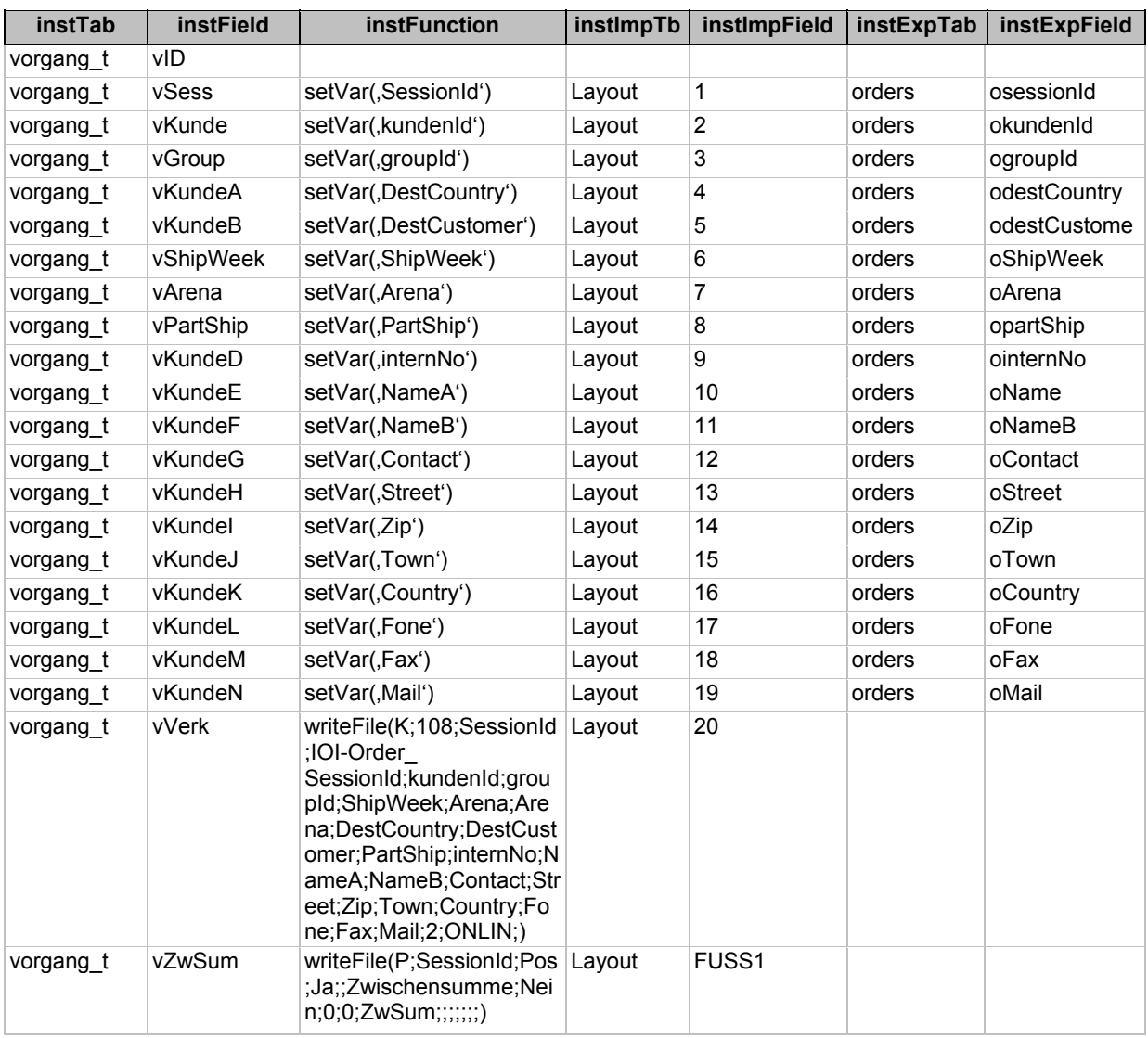

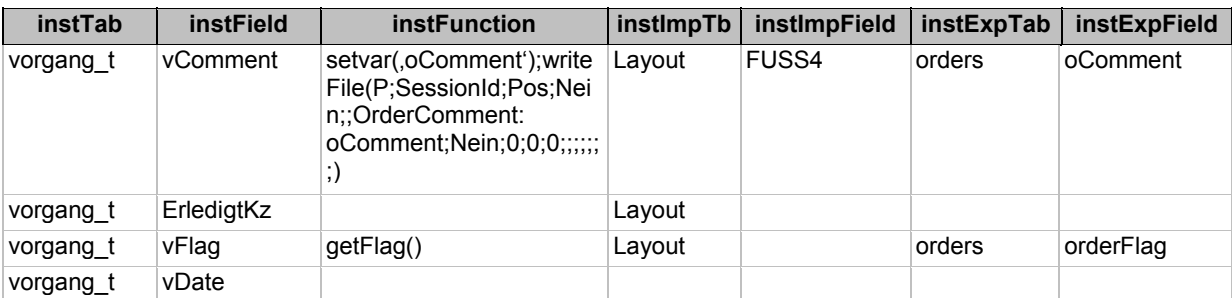

# **b) Vorgangskopf /-fuß (Fortsetzung)**

### **c) Vorgangspositionen**

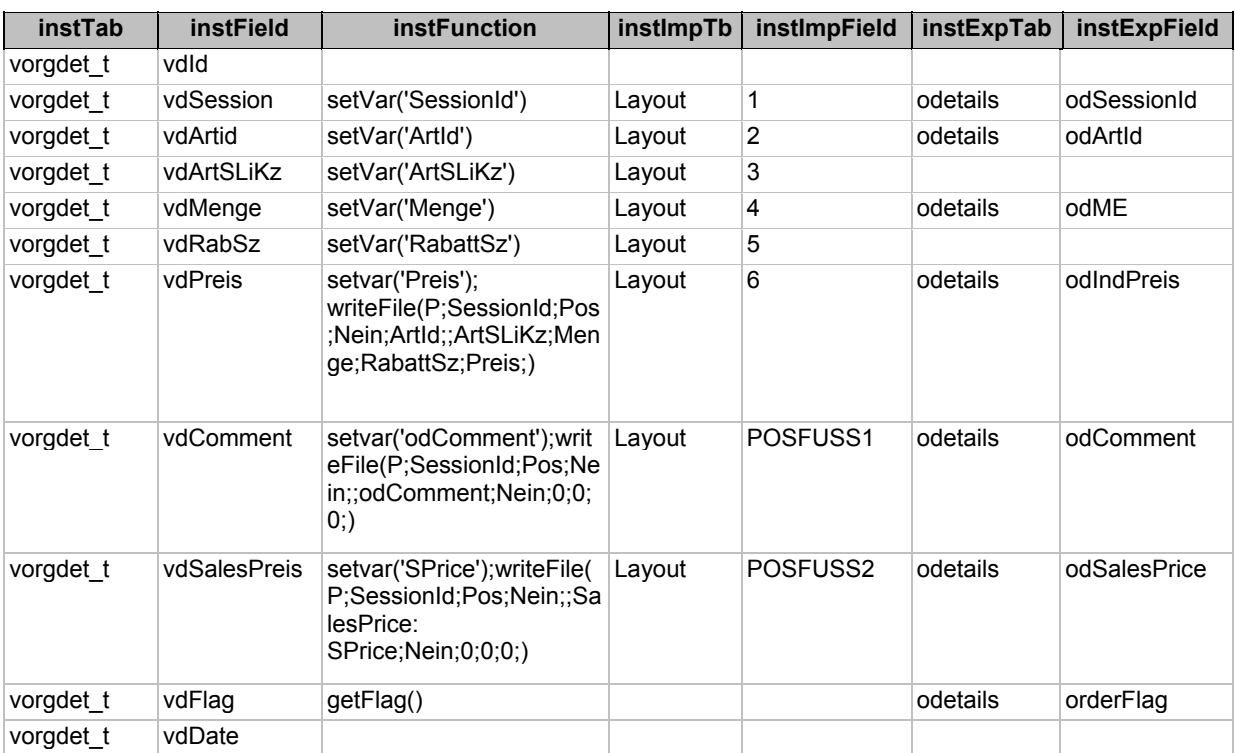